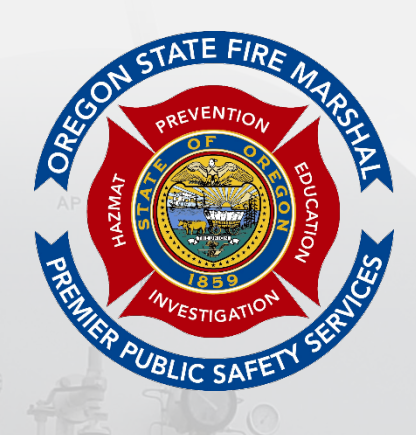

## **OREGON OFFICE OF STATE FIRE MARSHAL**

## **INTRODUCTION TO CHS MANAGER Planner & Program User Manual 2023 Edition**

## **TABLE OF CONTENTS**

<span id="page-1-0"></span>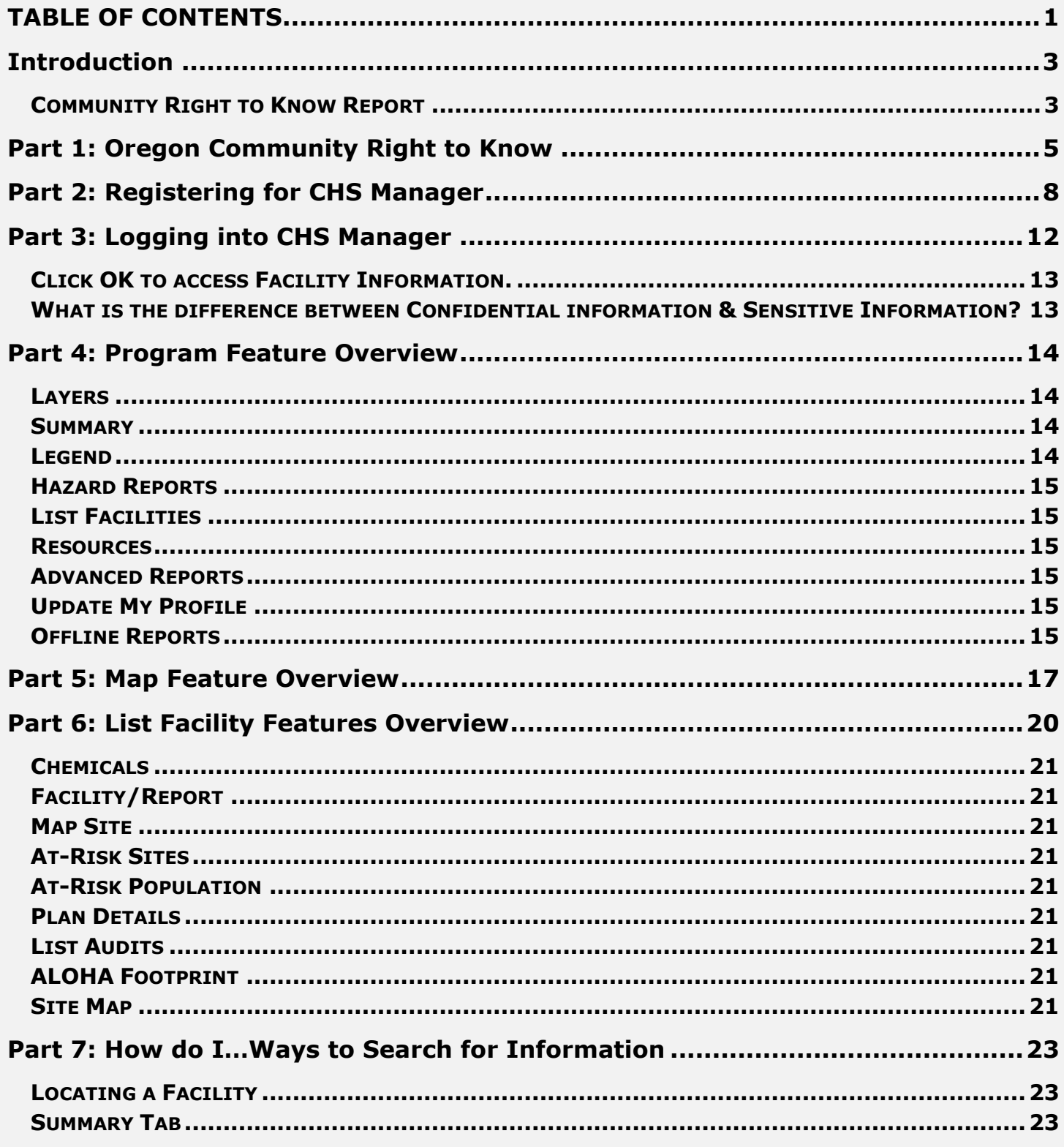

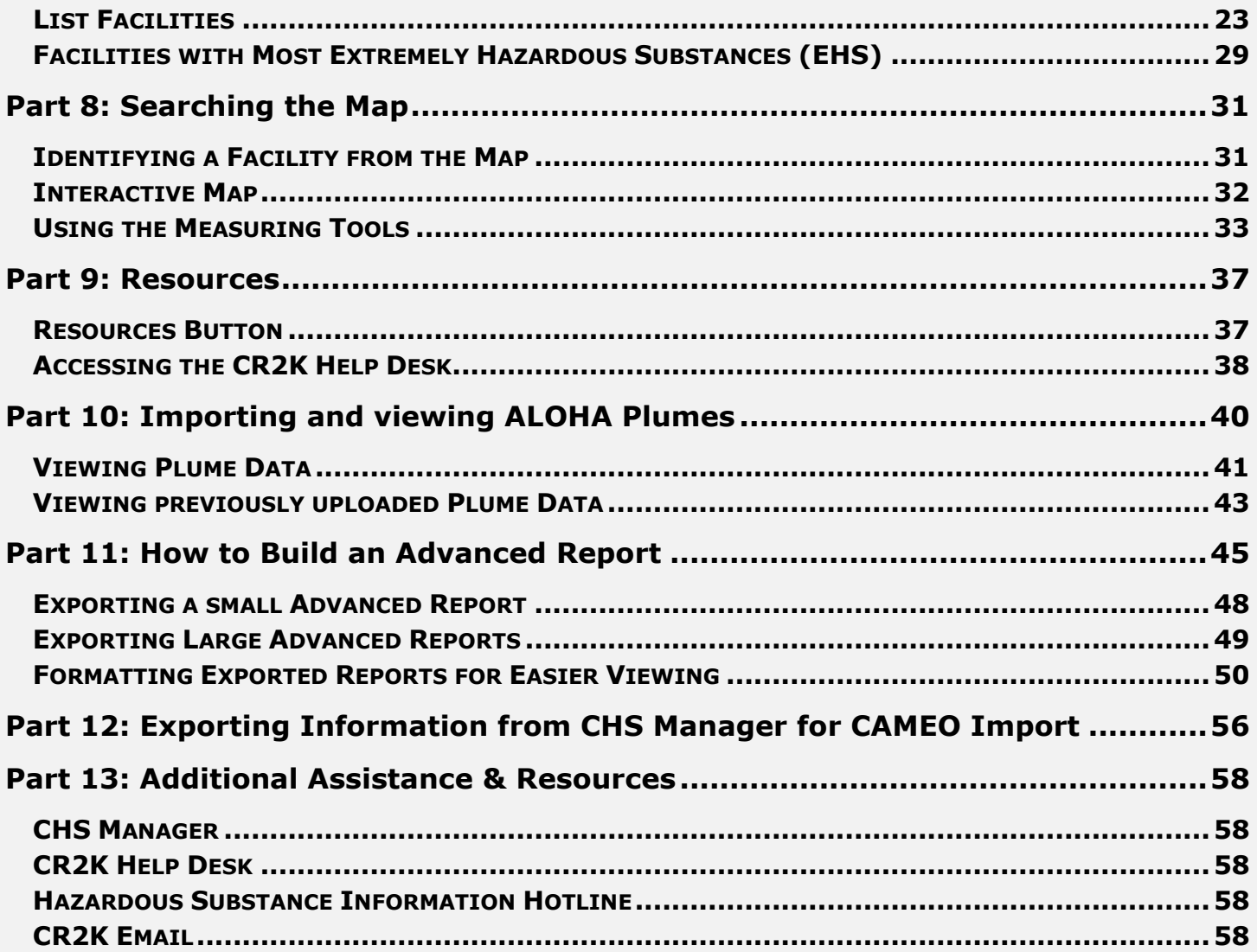

## <span id="page-3-0"></span>**Introduction**

The Introduction to CHS Manager Planner/Program User Manual provides instructions to emergency planner and response personnel of local, and state agencies who plan for and respond to hazardous substance incidents (such as chemical spills, explosions, train derailments, and structure fires) in Oregon. CHS Manager can be effectively applied to all types of emergency planning and response activities involving hazardous substances.

<span id="page-3-1"></span>**Community Right to Know Report** - The Community Right to Know and Protection Act was passed by the Oregon Legislature in 1985 (ORS 453.307 to ORS 453.520). Oregon's Community Right to Know (CR2K) program is administered by the Oregon Office of State Fire Marshal (OSFM) and meets or exceeds certain requirements of the federal Emergency Planning and Community Right to Know Act. The law requires the OSFM to survey facilities annually to collect, validate, and disseminate information on hazardous substances located throughout the state. This supplemental report summarizes the information reported by facilities on the Hazardous Substance Inventory Report.

This guide will walk you through using CHS Manager from beginning to end. It will provide you with a comprehensive understanding of the following:

- 1. Introduction to Community Right to Know
- 2. How to register for the correct User account
- 3. Program features and how they work
- 4. Map Features and how they work
- 5. List Facility Features and how they work
- 6. How do I…Searching for information
- 7. How do I…Searching the map
- 8. Resources available in CHS Manager
- 9. How to import an ALOHA Plume
- 10. How to build an Advance Search based on specific criteria
- 11. How to export Tier II data for CAMEO import
- 12. Additional Resources

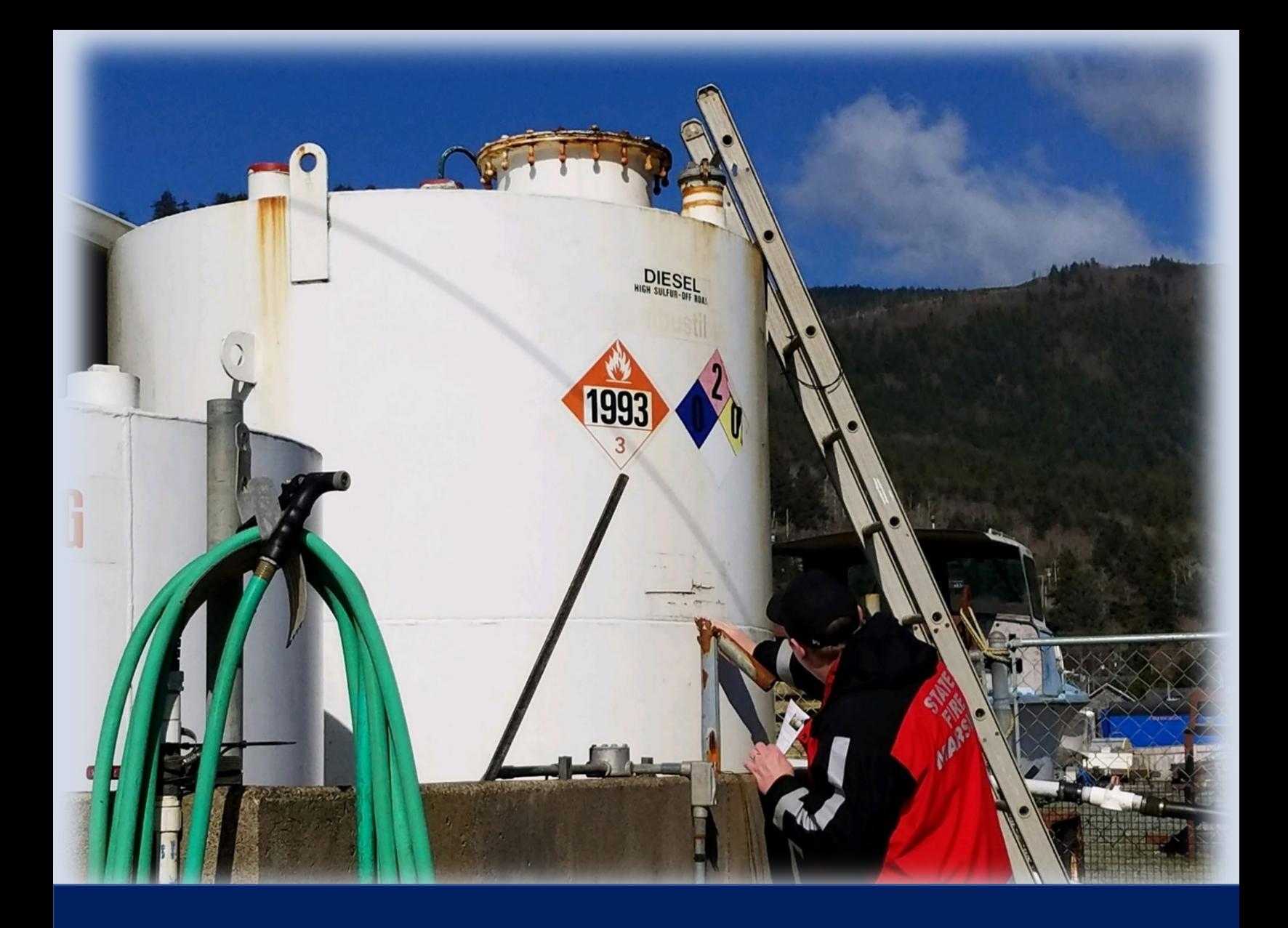

**Part 1: Introduction to Oregon Community Right to Know**

## <span id="page-5-0"></span>**Part 1: Oregon Community Right to Know**

The Oregon Community Right to Know and Protection Act (ORS 453.307 to ORS 453.520) requires facilities that possess certain quantities of hazardous substances to submit an annual report to the Oregon Office of State Fire Marshal (OSFM), Community Right to Know (CR2K) program. This law also requires emergency responders to report to OSFM incidents involving the release, or threatened release, of hazardous substances. The federal Emergency Planning and Community Right to Know Act (EPCRA Section 312) requires certain facilities to report hazardous substance information to the State Emergency Response Commission (SERC), Local Emergency Planning Committees (LEPC), and local fire agencies. In Oregon, the State Fire Marshal is designated as the SERC, and this reporting requirement is accomplished by submitting hazardous substance information to OSFM's Community Right to Know program (CR2K). Beginning January 1, 2018, hazardous substance reporting migrated from a paper process to an online program. Reporting facilities are now able to log into the Community Right to Know Hazardous Substance Manager (CHS Manager) and submit the required information. Emergency planners, responders, and the public are also able to use CHS Manager to view submitted information.

As required by law, reporting facilities submit demographic information and hazardous substance details for chemicals on site that meet reportable quantity thresholds. A hazardous substance is defined as a substance for which the Oregon Occupational Safety and Health Administration (OR OSHA) requires the manufacturer to develop a Safety Data Sheet.

The reportable quantity thresholds for most substances are:

- 500 pounds of a solid
- 500 gallons of a liquid
- 500 cubic feet of a vaporous gas
- 500 gallons of a liquefied or cryogenic gas

For highly toxic substances or explosives, the thresholds are:

- 5 gallons of a liquid
- 10 pounds of a solid
- 20 cubic feet of a gas

Extremely Hazardous Substances (EHS) designated by the Environmental Protection Agency are reportable at the specific threshold planning quantity established for each substance. Radioactive substances that are not within a sealed source are reportable at any quantity (OAR 837-085-0070 (2)(a)).

The reportable quantity threshold for gasoline and diesel in underground storage tanks at retail gasoline service stations is 75,000 gallons and 100,000 gallons respectively.

The submitted data is frequently validated to ensure it is correct for those who rely upon it. Types of validation include reviewing submitted reports and calling facilities for clarification, electronic validation through scheduled control queries, and conducting inperson and phone audits to confirm and assist with compliance. A hazardous substance information hotline is available to facilities for assistance with submitting required data.

The public has access to most information at individual facilities, and information about hazardous substance incidents. Information is also accessible by the Oregon's SERC, LEPCs, fire agencies, regional Hazmat teams, county and local emergency planners, county health administrators, Public Safety Answering Points (PSAP 911 call centers), and local and state agencies. The data helps these partners make informed decisions about how to protect life, property, and the environment from hazardous materials incidents.

For more information, please visit our CR2K website or call the Hazardous Substance Information Hotline at 503-378-6835 or 1-800-454-6125. To request or obtain hazardous submit information collected by CR2K, please visit [https://www.oregon.gov/osp/programs/sfm/Pages/OSFM-Reports.aspx,](https://www.oregon.gov/osp/programs/sfm/Pages/OSFM-Reports.aspx) email [SFM.Cr2K@osp.oregon.gov](mailto:SFM.Cr2K@osp.oregon.gov)

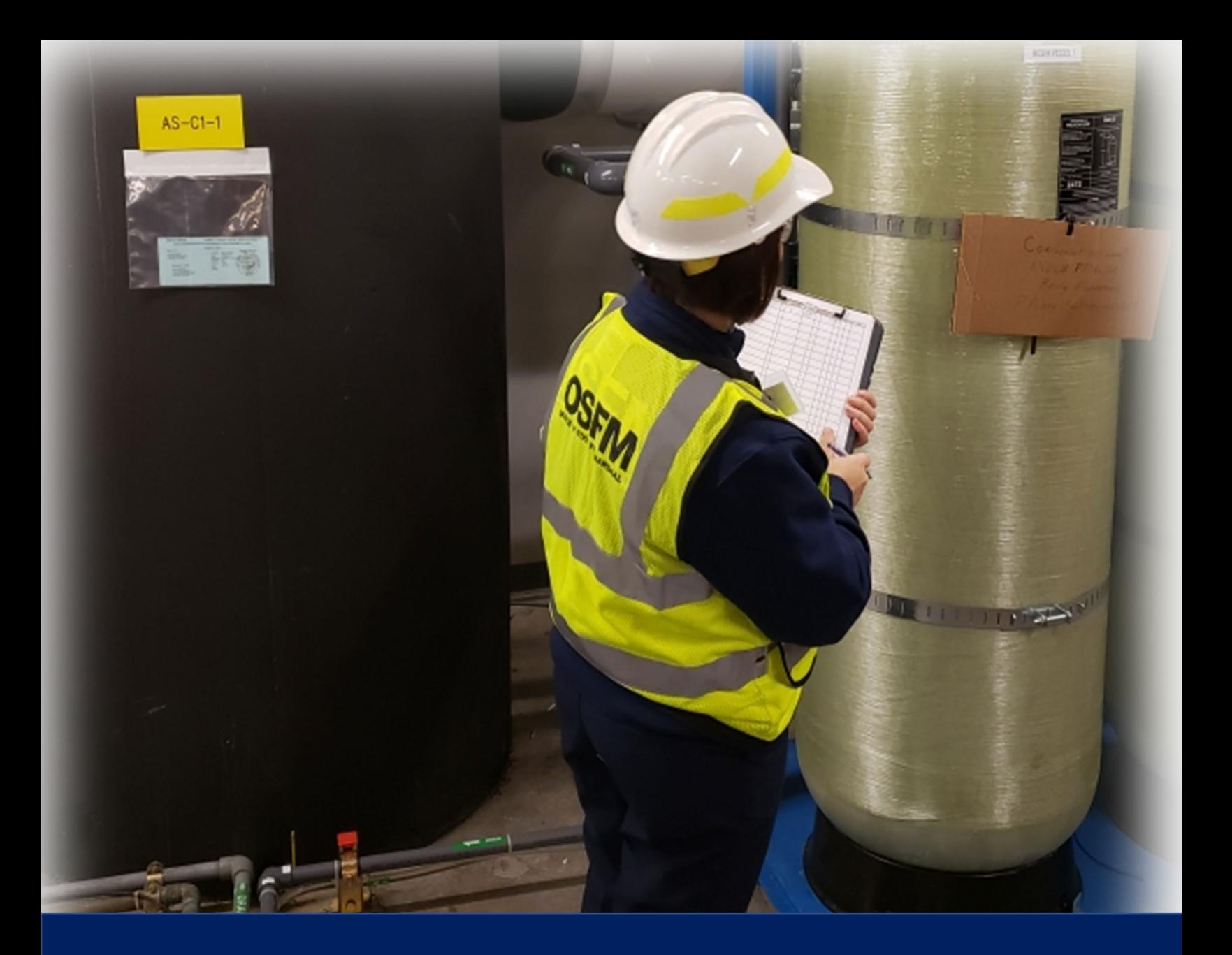

# **Part 2: Registering as a Planner & Responder**

## <span id="page-8-0"></span>**Part 2: Registering for CHS Manager**

To register go to CHS Manager:<https://oregon.hazconnect.com/account/login/aspx>

#### **NOTE: Due to a limited number of available licenses, currently we have allotted one license per agency. The user name and password can be shared with individuals from your organization as deemed necessary.**

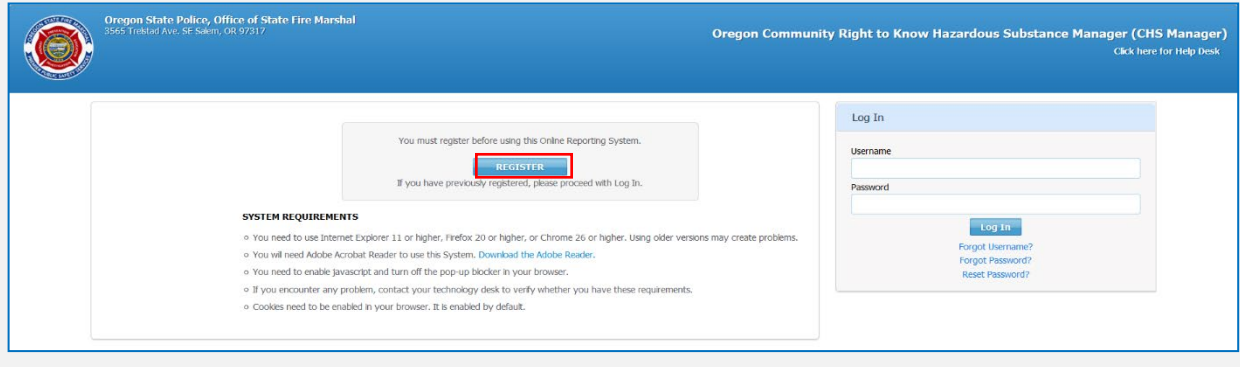

1. Click on the Register Button.

2. Click the dropdown menu, and select Responder, Planner, or System Admin

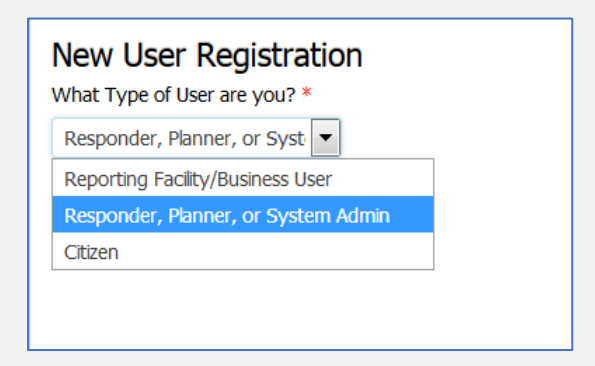

- 3. Complete the registration form.
	- a. When choosing a Username, consider creating a generic name for your organization. This will enable us to transfer the account to a new responsible individual in the future.

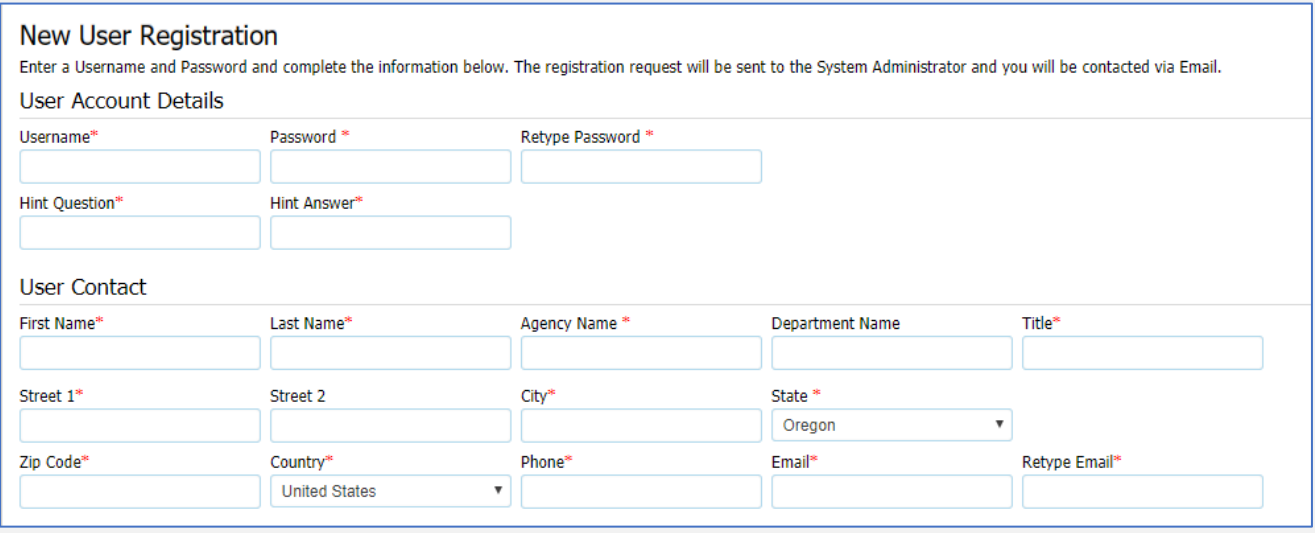

- b. Enter a Hint Question and Answer.
	- i. This can be used to reset your password if you ever forget it, so be sure to enter a question and the answer to the question. The answer field is case sensitive.

Example: My dogs Name? Answer: Spot

- c. Under the Roles and Access Section:
	- i. Choose Statewide Data User and add the appropriate Role (Only select ONE role.)
	- If you are representing a Local Emergency Planning Committee (LEPC), select the Planner Role.
	- If you are representing a State HazMat Team, select the Planner Role.
	- If you are representing a County Emergency Management Office, select the Planner Role.

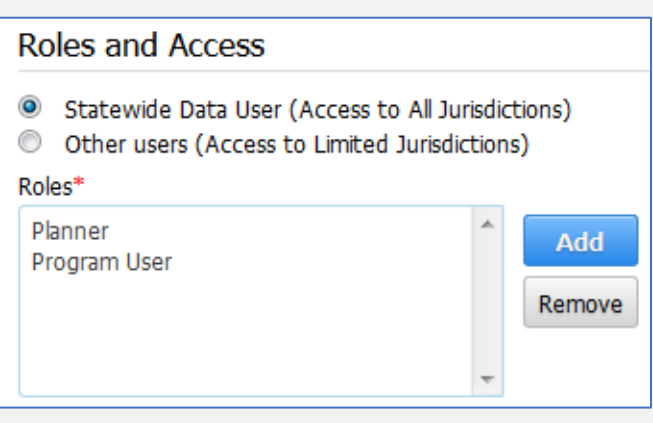

• If you are representing a Fire Department, select the Program User Role. (If you need access to plume modeling register as a Planner Role.)

4. Enter the CAPTCHA characters as shown into the box

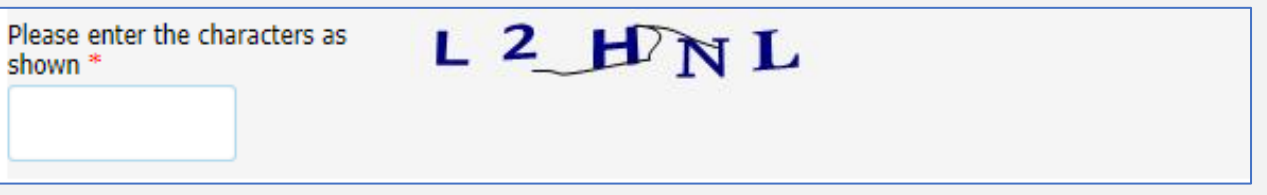

5. Submit your registration for review.

**NOTE: Your registration will be reviewed by the CHS Manager System Administrator for approval. You should receive an email notifying you of your account approval.**

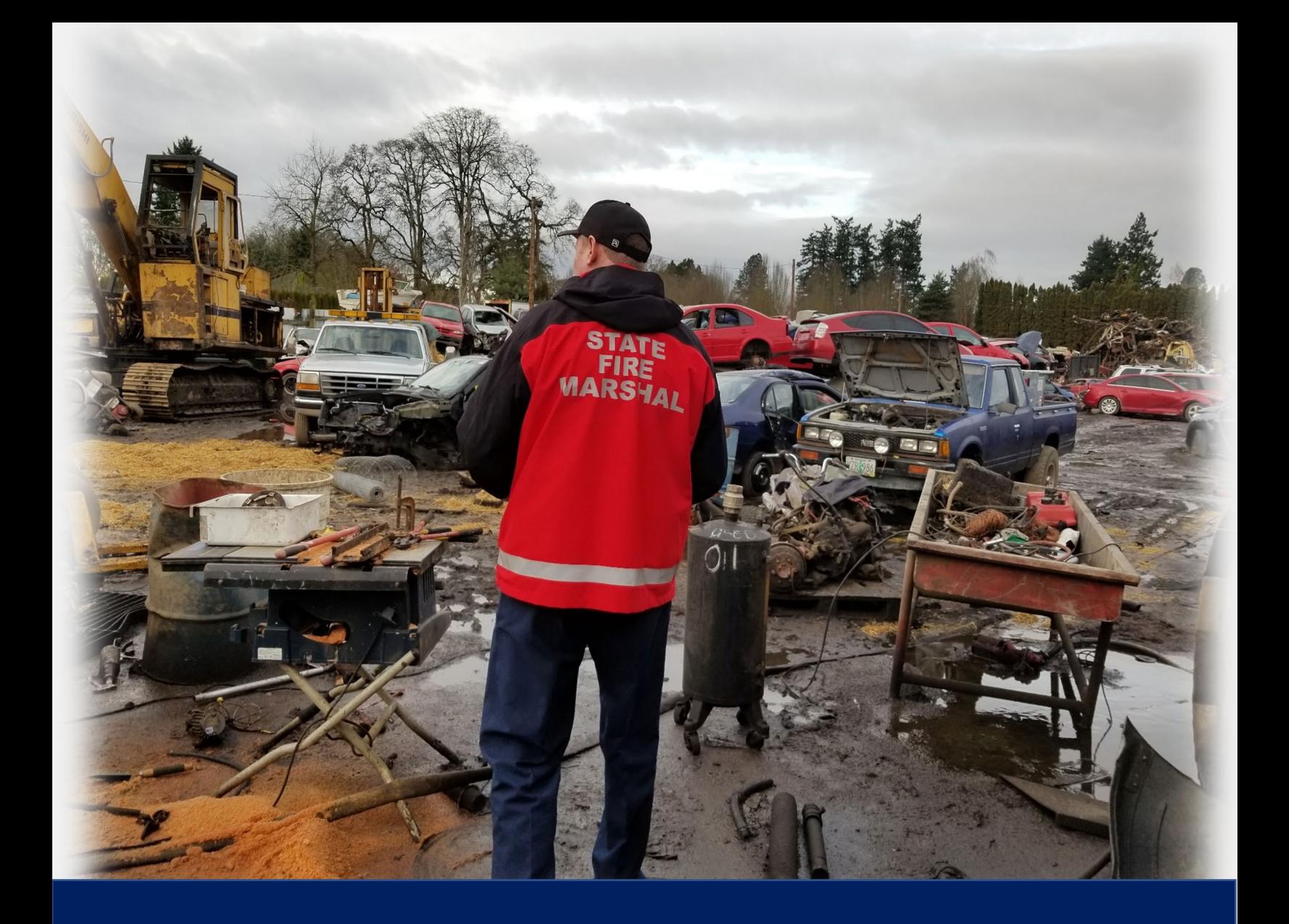

## **Part 3: Logging into CHS Manager**

## <span id="page-12-0"></span>**Part 3: Logging into CHS Manager**

To login go to CHS Manager:<https://oregon.hazconnect.com/account/login/aspx>

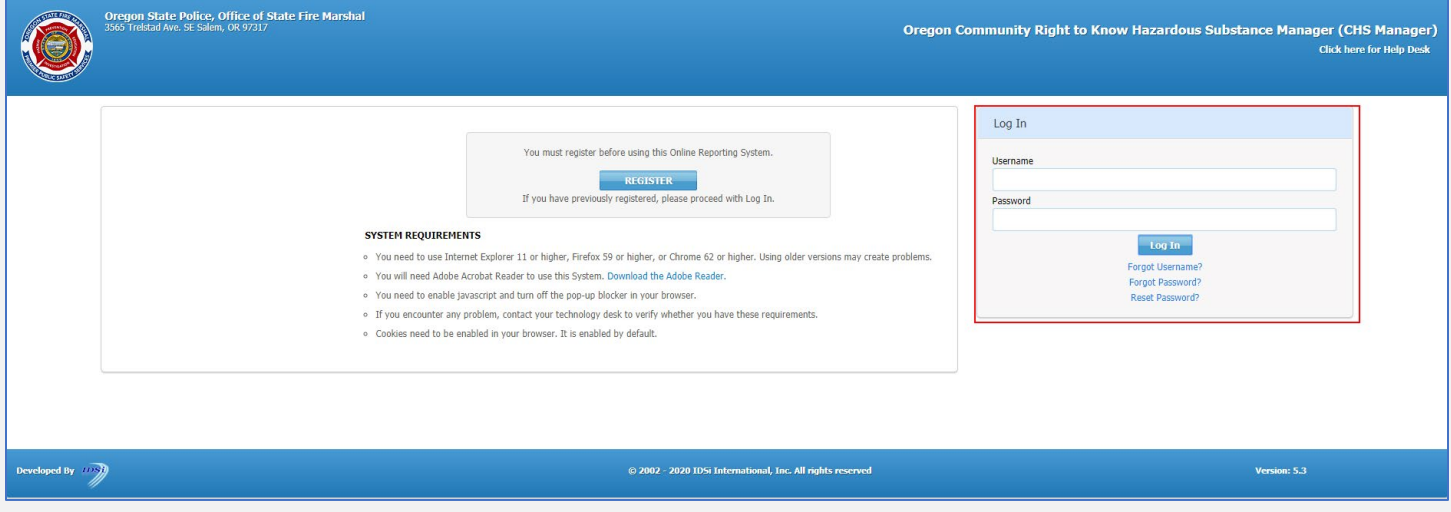

- 1. Enter your Username and Password into the Log In fields.
- 2. Click the Log In button
- 3. You can use the links if you have forgotten your Username and Password, or to reset your password.

#### **NOTE: You will need to know the answer to the Hint Question.**

When you log in to CHS Manager you will see a popup box telling you when your last success and failed log ins were.

**Information** Last Login Date 2/18/2020 12:14:13 PM, Last Failed Login Date 10/6/2019 11:00:49 PM

Every time, you log in, you will also see the Disclaimer message:

## **DISCLAIMER** Under ORS 453.332, site specific information regarding the exact amount and location of a hazardous substance shall be treated as confidential. By clicking "OK", you acknowledge and agree to comply with this requirement. INFORMATION CONTAINED HEREIN SHOULD NOT BE CONSIDERED REAL TIME INFORMATION. The information is supplied by facilities who have ultimate responsibility for accurately reporting hazardous substances. Facilities are required to report substantive changes to their information within 30 days and are under no obligation to provide real time data to the State Fire Marshal. Therefore, the State Fire Marshal makes no representations as to the accuracy of information or its suitability for any purpose, and disclaims any liability for error. MAPPING: This product is for informational purposes and may not have been prepared for, or be suitable for legal, engineering, or surveying purposes. Users of this information should review or consult the primary data and information sources to ascertain the usability of the information. **Ok**

This message is a reminder that some of the information collected from facilities is considered confidential or sensitive. Confidential information is never released to the

Ok

public, whereas, sensitive information can be requested by the public, and the requestor must go through a vetting process prior to information being released.

## <span id="page-13-0"></span>**Click OK to access Facility Information.**

## <span id="page-13-1"></span>**What is the difference between Confidential information & Sensitive Information?**

Facilities are required to report the exact maximum daily amount, as well as the exact storage location of all hazardous substances stored within their facility in a reportable quantity. We never release this information to the public as it is deemed confidential. When members of the public request hazardous substance storage information, they are provided with the name of the substance, and a Maximum Daily Storage Amount Code, and a Code Range.

#### **Example:**

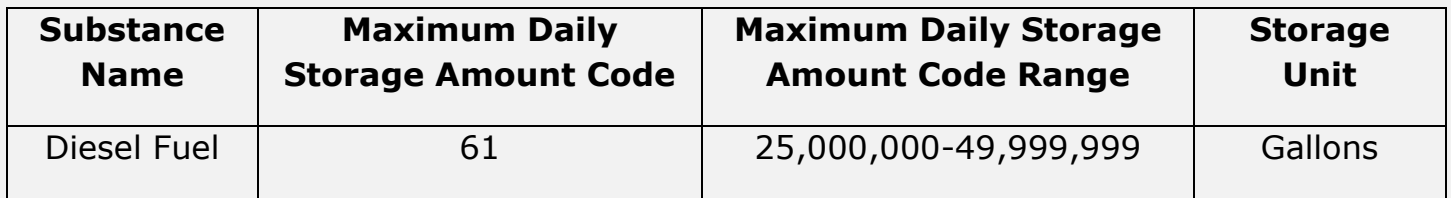

Also deemed confidential, is trade secret information.

Sensitive information means all information not available through CHS Manager Citizen access but must be released under ORS 453.327. This includes hazardous substances that have been identified by a facility as explosive, poisonous, radioactive, or a biological or etiological hazard. Members of the public can specifically request this information through a Public Records Request for sensitive information. Under ORS 453.327, the State Fire Marshal may require an individual to provide their name, address and proof of identity when necessary to protect the public safety and welfare. The request must be notarized by a Notary Public to be processed for release of sensitive information.

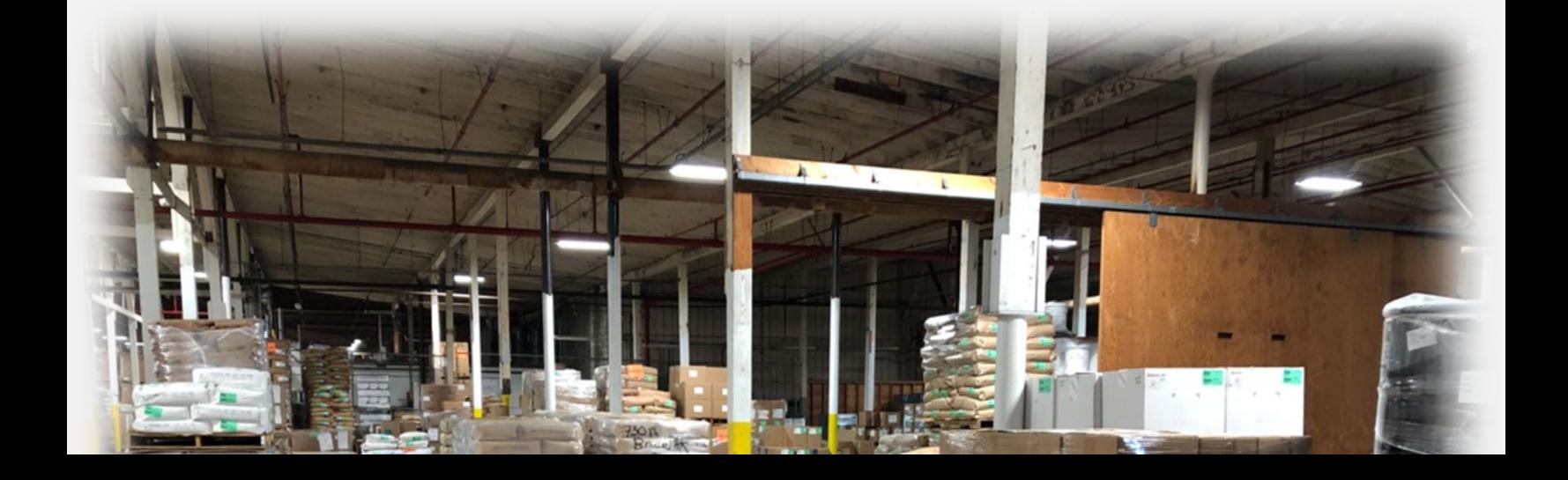

## <span id="page-14-0"></span>**Part 4: Program Feature Overview**

You will notice the screen is divided with a map on the left side, and data on the right had side. At the top of

right-hand section, you will see tabs. As you open new windows, additional tabs will be created. This will allow you to easily navigate between different screens, and close out screens you are no longer using.

### <span id="page-14-1"></span>**Layers**

Adjust the layers you see in the mapping program by checking or unchecking the box beside the layer.

## <span id="page-14-2"></span>**Summary**

Layers Legend Summary

Summary Count of Facilities by County

All A B C D E F G H I J K L M N O P Q R S T U V W X Y Z Other

144

279

1073

203

**Number of Active Facilities** 

This section allows the user to see how many Active and Inactive

Update My

 $11$ 

 $12$ 

59

 $12$ 

Offline Reports ▼

 $Q(C)$ 

 $\mathbb{R}$  Q  $\mathbb{H}$ 

**Number of Inactive Facilities** 

Advanced

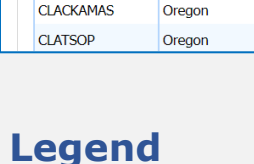

**BAKER** 

**BENTON** 

**CLACKAMAS** 

County Name State Name

Oregon

Oregon

<span id="page-14-3"></span>The Legend tab will show what the different icons on the map represent.

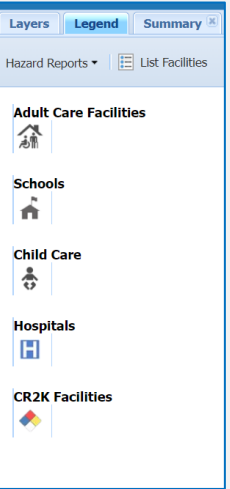

facilities are in each county. Clicking on any of the numbers will bring up a list of facilities for that county.

**Layers** 

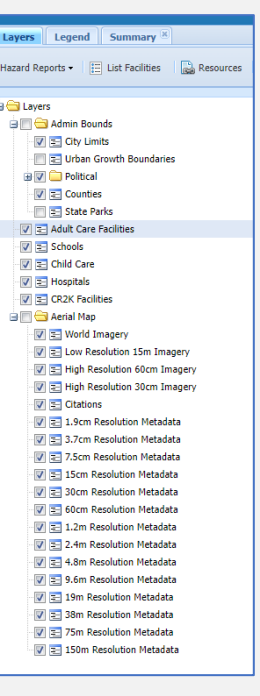

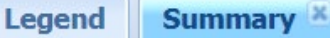

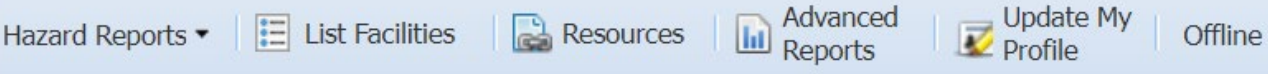

When clicking the buttons, a new tab will open allowing you to return to the previous screen, if necessary.

#### <span id="page-15-0"></span>**Hazard Reports**

Use this button to quickly return to the Summary or view the facilities with the most Extremely Hazardous Substances (EHS). The "Facilities Not added to GIS Map" feature does not work in this version of CHS Manager.

#### <span id="page-15-1"></span>**List Facilities**

Lists all facilities in the database. You may click on the Facility Name or Latest Report to see details for that facility. You may also click on any of the icons to perform various functions.

#### <span id="page-15-2"></span>**Resources**

Lists several web pages that may be used as a reference for Emergency Planners and Responders.

#### <span id="page-15-3"></span>**Advanced Reports**

This area opens a new window and allows the user to run specialized reports and filter on any condition. Users may export the reports. For detailed instructions on running Advanced Reports see the CR2K Help Desk article "As a Planner/Program User how do I do an advanced search?"

#### <span id="page-15-4"></span>**Update My Profile**

Allows user to edit information used to register with CHSM. User may update email address or change password here.

#### <span id="page-15-5"></span>**Offline Reports**

The List Offline Reports option is not a usable function. Use the List Offline Exports to retrieve the Advanced Reports exported from the system. To retrieve the Tier II Submit file exported from CHSM for import into CAMEO, use the List Offline Tier 2 Submit option.

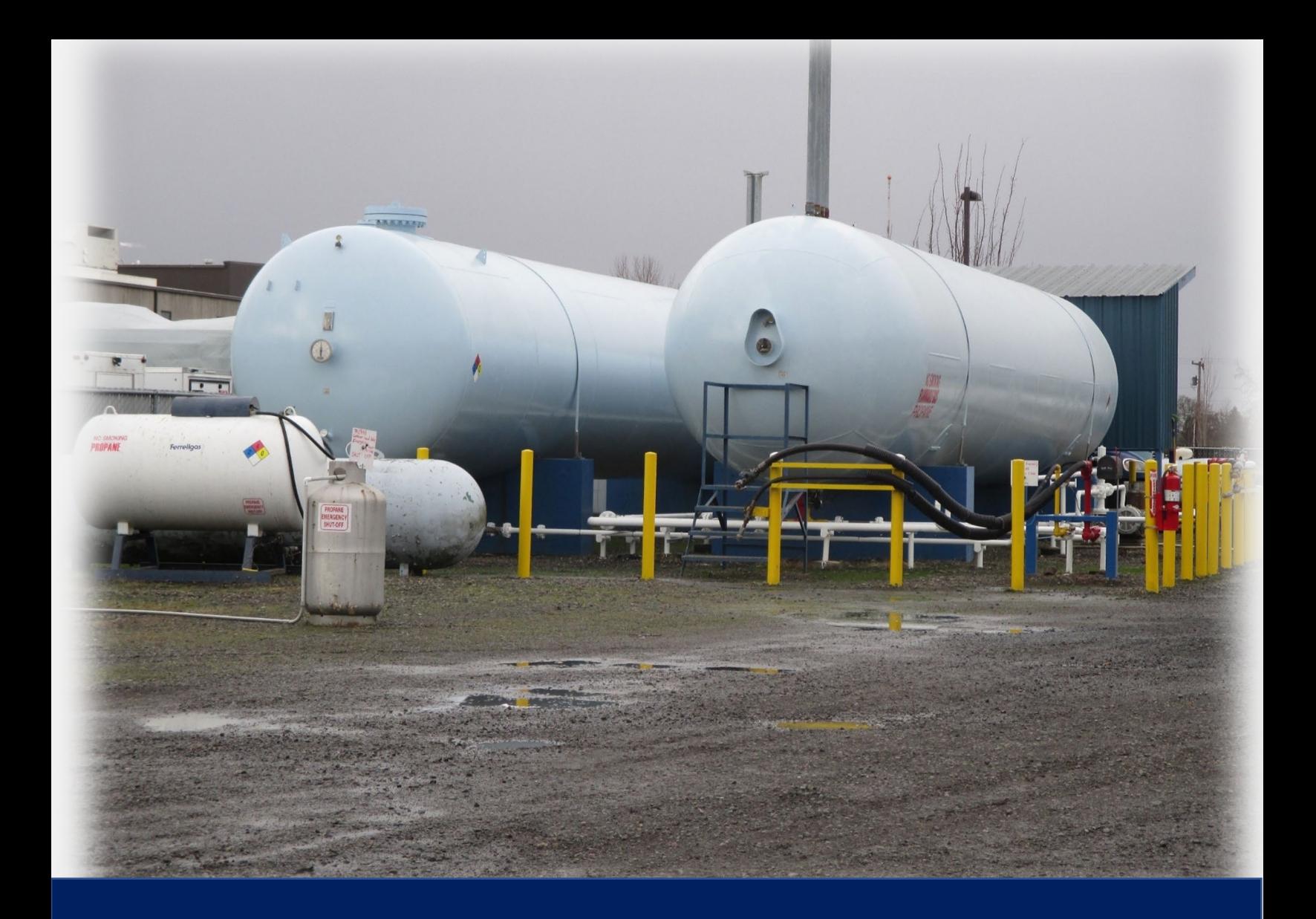

## **Part 5: Map Feature Overview**

## **Part 5: Map Feature Overview**

<span id="page-17-0"></span>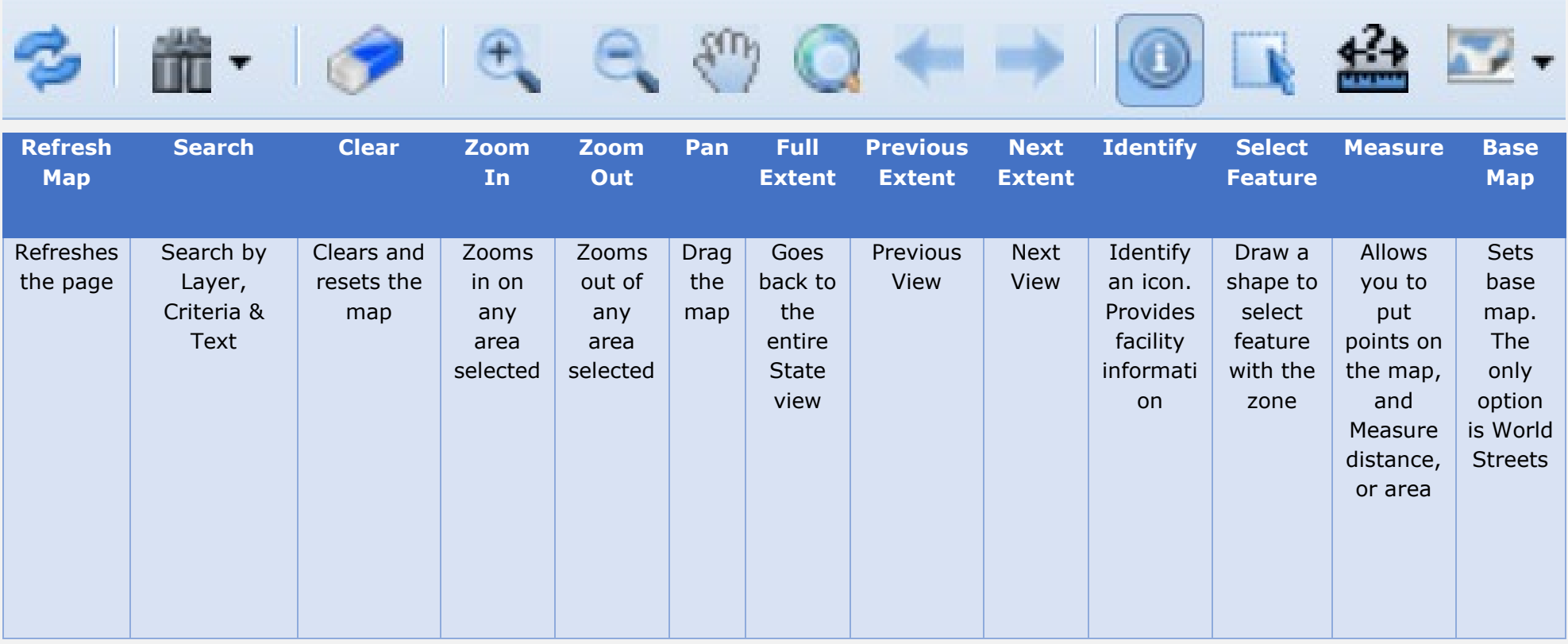

Minimizing the map window will allow you to see additional columns in the facility list. The size of the map window may be adjusted by hovering over the vertical line until you see the curser change to this:  $|\mathbf{t}|$ 

Then drag the vertical line to the left.

- On the map a user may scroll to zoom in or out.
- Press and hold the left mouse button to drag the map (pan) to the left or right, up or down.
- To identify a facility, click the Identify button, then click the facility, day care center, or hospital icon on the map.

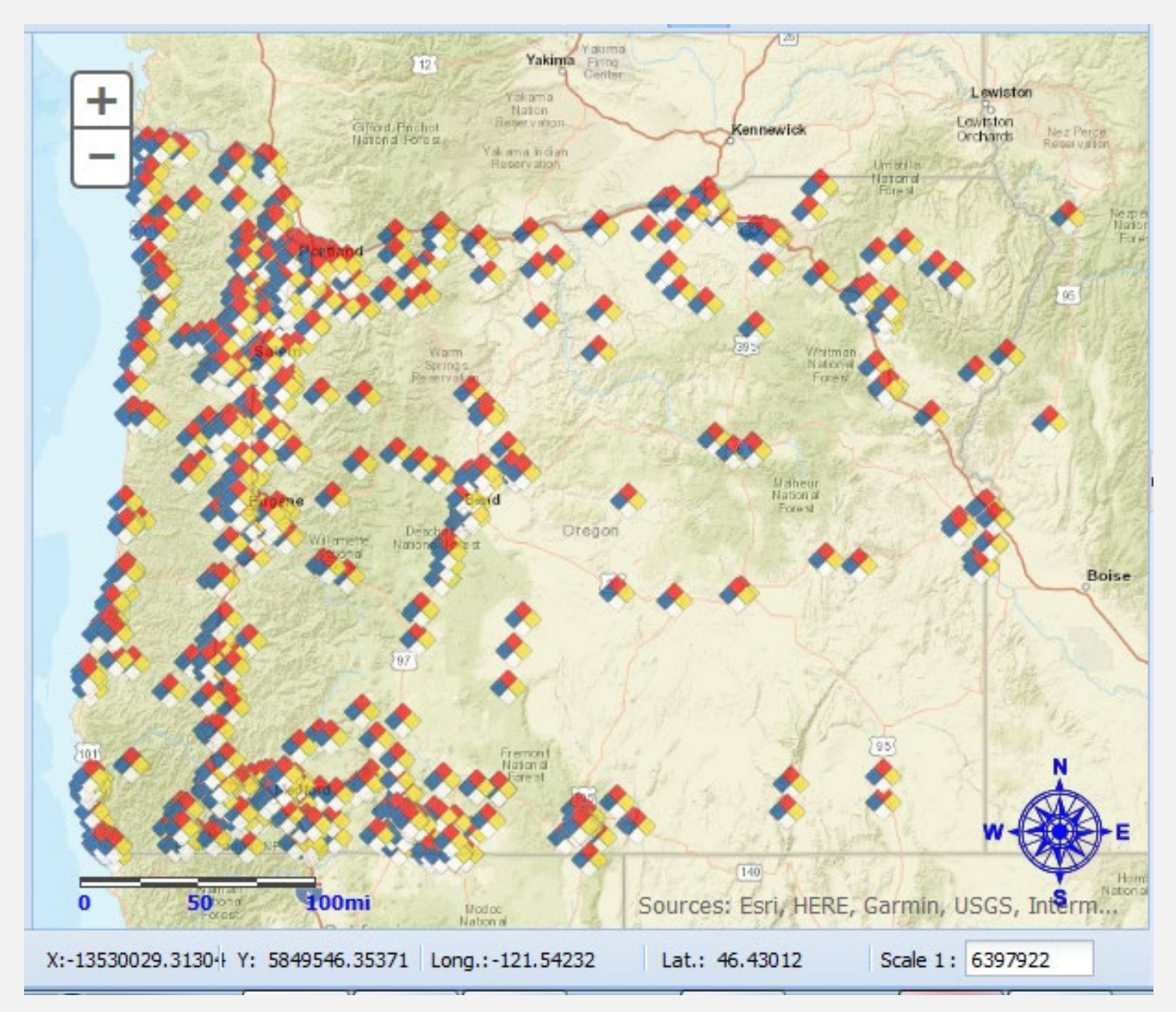

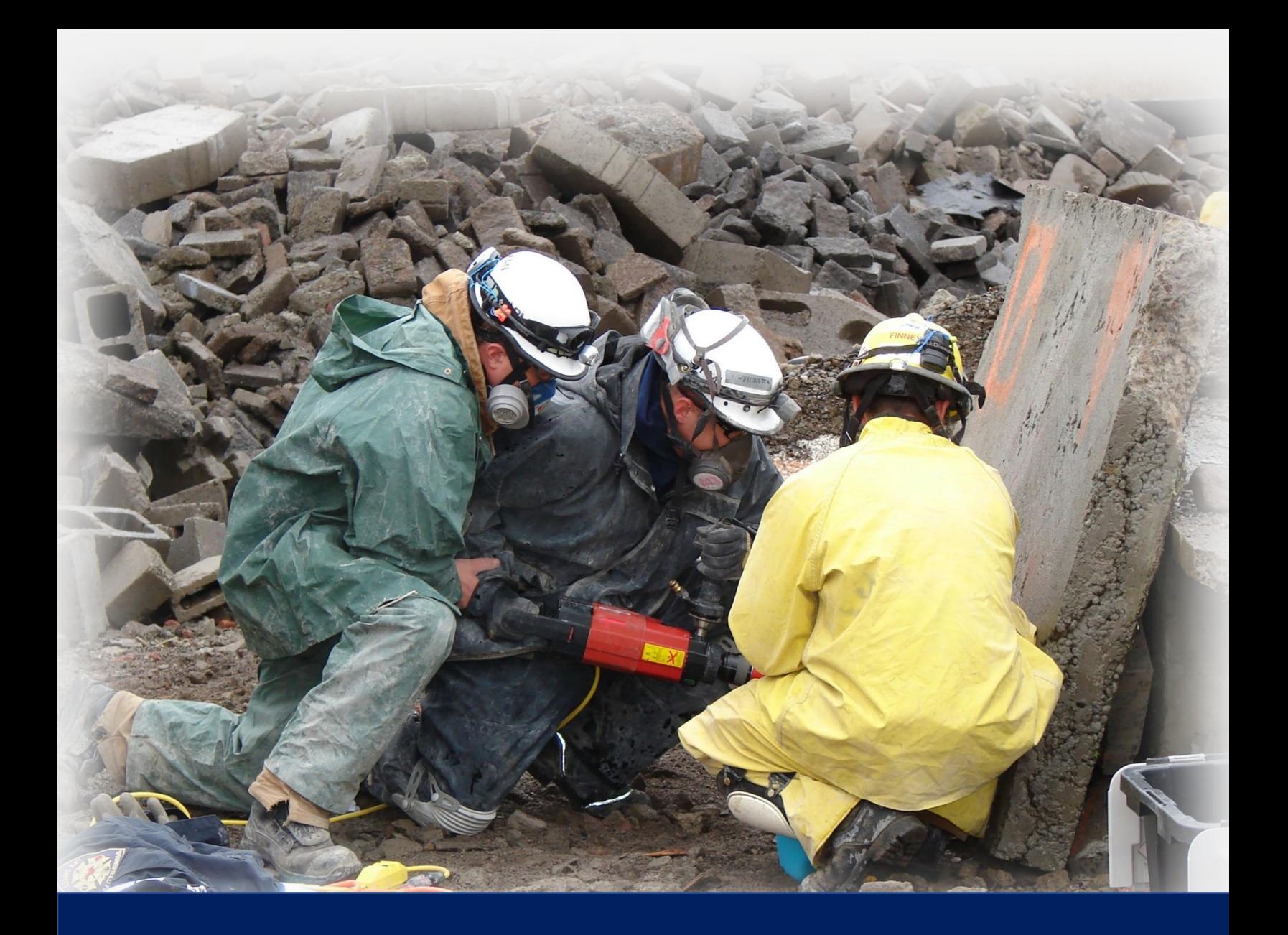

## **Part 6: List Facility Features Overview**

## <span id="page-20-0"></span>**Part 6: List Facility Features Overview**

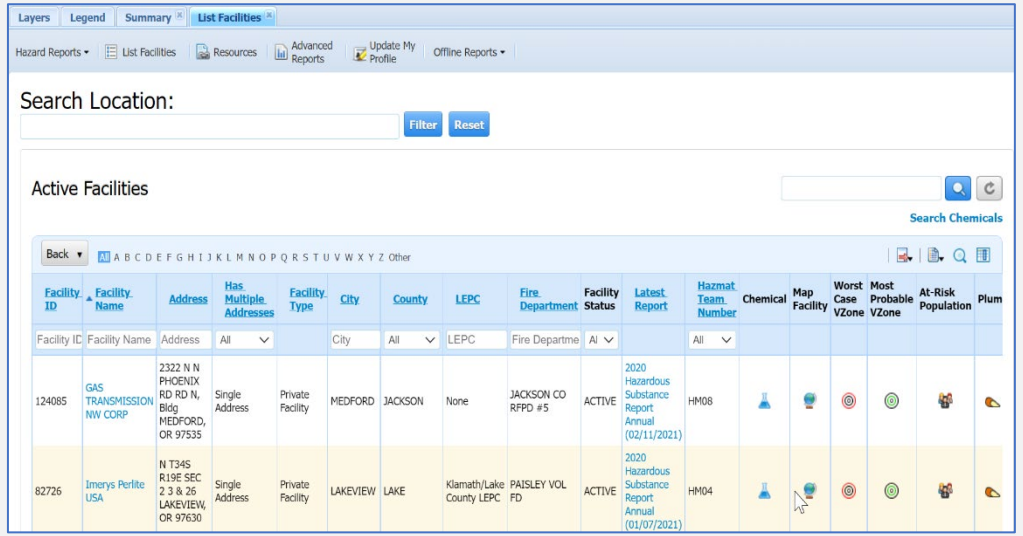

•This section lists all facilities in the State. The User can click any facility name to see further facility details. When the user clicks on the Latest Report link the system will redirect to the Report Details tab to view the full facility report.

- Blue underlined column headers can be sorted by clicking on the label.
- Columns with white text box under the label can be filtered by typing in text or using the drop down provided.
- To see a specific facility, click on the Facility Name or Latest Report.
- Icons on the right of the screen can be clicked for additional information.
	- Clicking on the beaker icon will open a tab to show you the facility Ā chemicals.
	- Clicking on the globe icon will show the facility on the map.
	- Clicking on the red and black target icon will show you the worst-case ⊚ vulnerability zone on the map.
	- Clicking on the green and black target icon will show you the most ◉ probably vulnerability zone on the map.
	- 434
- Clicking on the people icon will show you the at-risk population.
- Clicking on the cone icon will show you the latest plume saved in the system for this facility. (You can change the plume shown by selecting a different data set saved under the facility.)

#### <span id="page-21-0"></span>**Chemicals**

This shows a list of the chemicals being stored at the facility. You can expand each chemical by clicking the plus (+) sign, to show storage location information.

The paper and paperclip icon next to the chemical name can be clicked to access the facilities safety data sheet (SDS). The User can also access Cameo Data Sheets, Chemical Profiles and First Aid Guides. This section can be sorted by any of the blue

## <span id="page-21-1"></span>**Facility/Report**

This shows a list of all the facility's Regulatory Reports, and any facility notes.

underlined columns and filtered by CAS Number, Chemical Name, or EHS

### <span id="page-21-2"></span>**Map Site**

Maps the facility on the maps

### <span id="page-21-3"></span>**At-Risk Sites**

Opens a new screen to show a list of sites that are at risk within the surrounding area in the event of an incident. There are tabs to show what Schools, Hospitals, Child Care, and Nursing facilities are in near proximity to the facility.

### <span id="page-21-4"></span>**At-Risk Population**

Opens a new screen to show the population within the threat zone.

#### <span id="page-21-5"></span>**Plan Details**

Shows Most Probable Vulnerability Zone and Worst-Case Vulnerability Zone. The user can change the values by going into the edit screen.

#### <span id="page-21-6"></span>**List Audits**

Shows a list of any OSFM Audits that have been conducted.

#### <span id="page-21-7"></span>**ALOHA Footprint**

Allows you to import ALOHA Footprint into CHSM.

#### <span id="page-21-8"></span>**Site Map**

Shows the site map that the facility has uploaded. This is not a requirement for reporting and is optional at the facilities discretion.

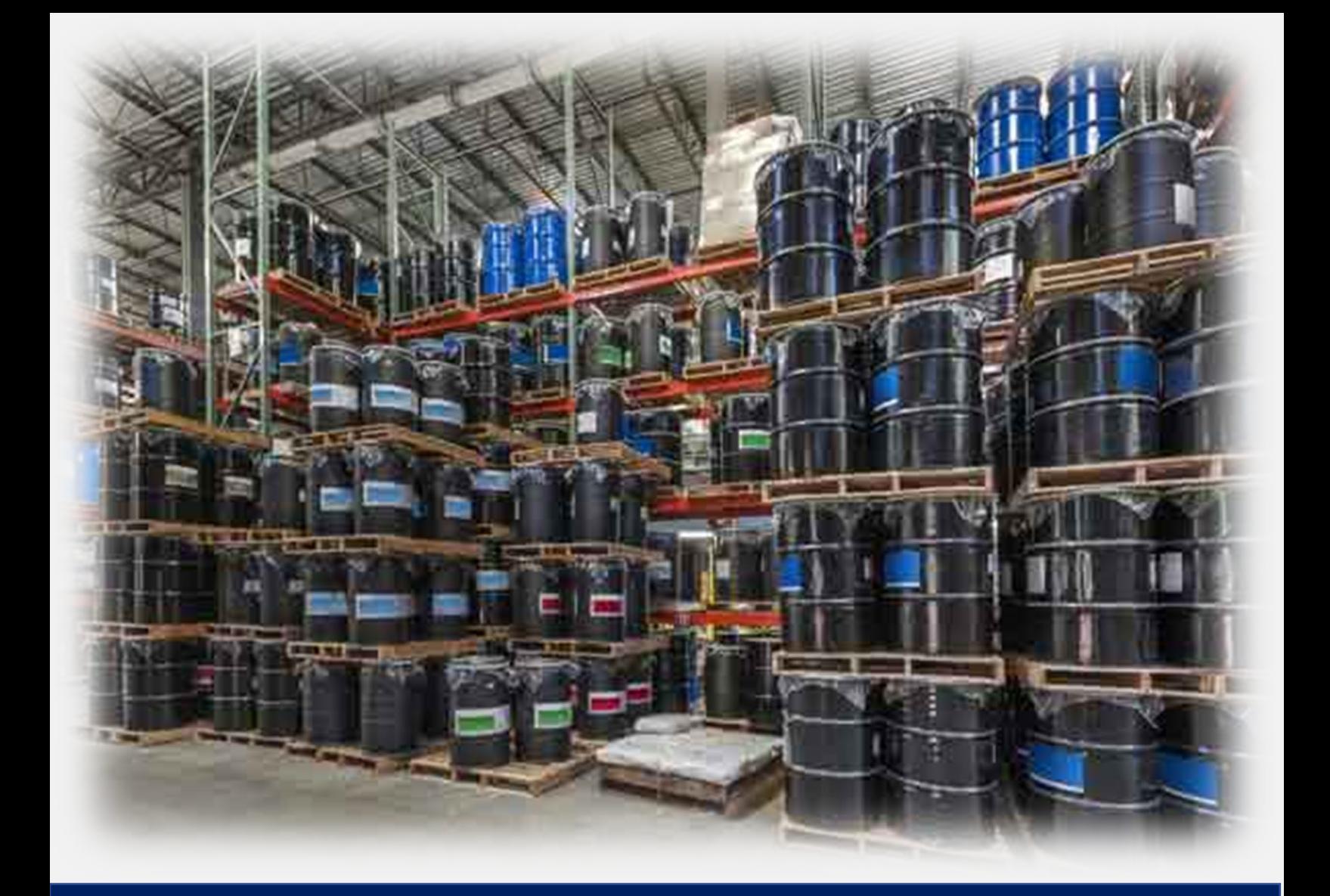

## **Part 7: How do I… Ways to Search for Information**

## <span id="page-23-0"></span>**Part 7: How do I…Ways to Search for Information**

## <span id="page-23-1"></span>**Locating a Facility**

There are several ways to find a facility. This section will review the different ways to access facilities and their information.

## <span id="page-23-2"></span>**Summary Tab**

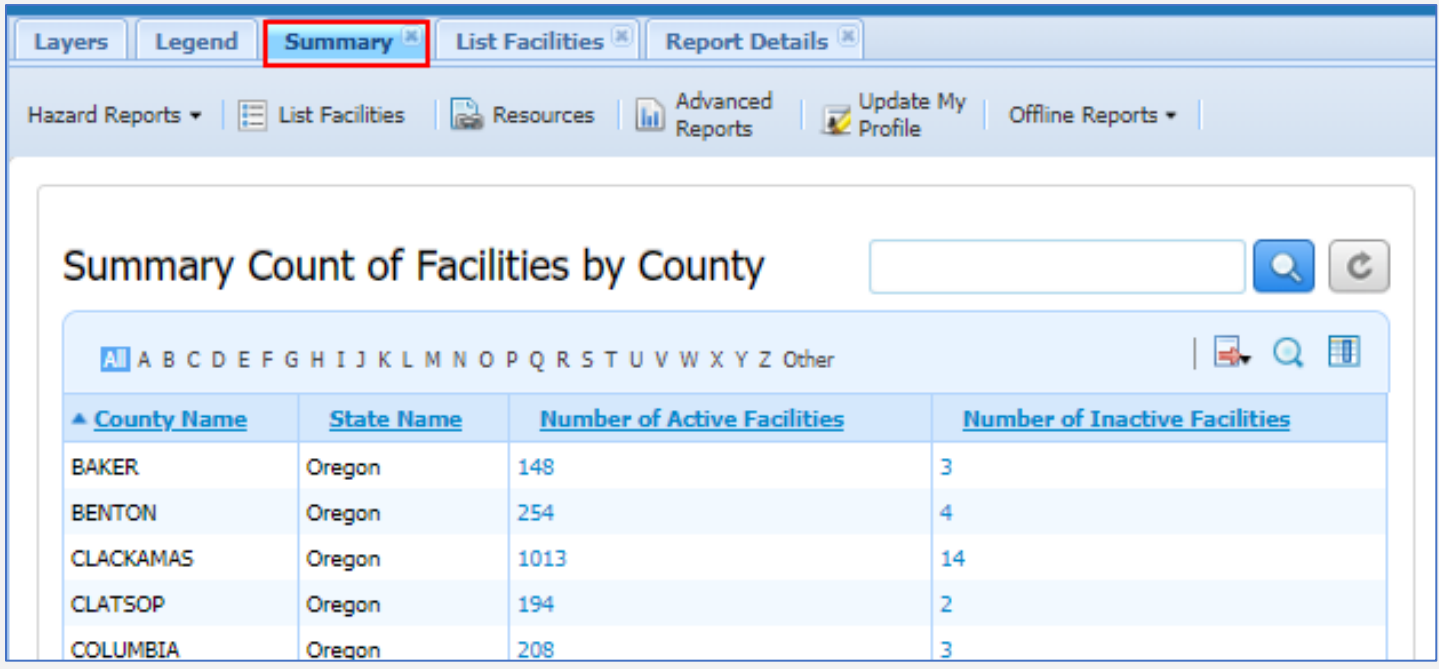

From the Summary Count of Facilities by County screen, you can click on the number links under the Number of Active Facilities or Number of Inactive Facilities columns to see a list of either the Active or Inactive facilities that have reported in the selected county.

From the list of facilities, you will be able to view facilities on the map, as well as all facilities information and reports.

### <span id="page-23-3"></span>**List Facilities**

The easiest way to locate a facility is through List Facilities.

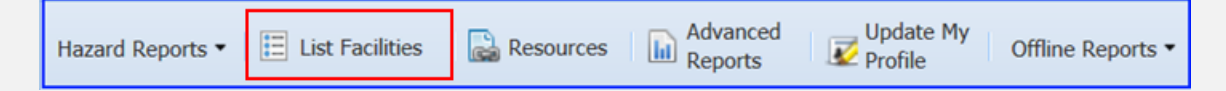

- 1. Click on the List Facilities button.
- 2. If you know the Facility ID, Facility Name, or the Facility Address you can narrow down the results by entering the information into the filter box and clicking the enter button. (Minimize the information you enter to ensure you get results.

#### **Examples:**

a. Only enter the Facility Name, and City.

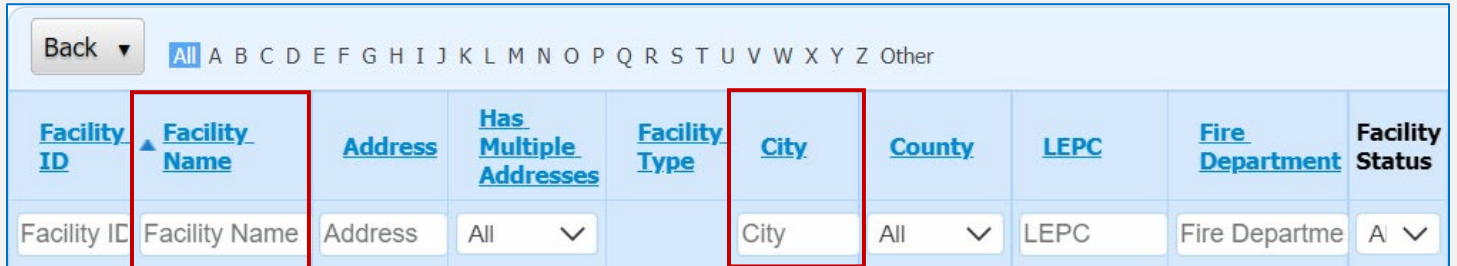

b. Or if you don't know the Facility Name; you can enter just the Street Name, and City.

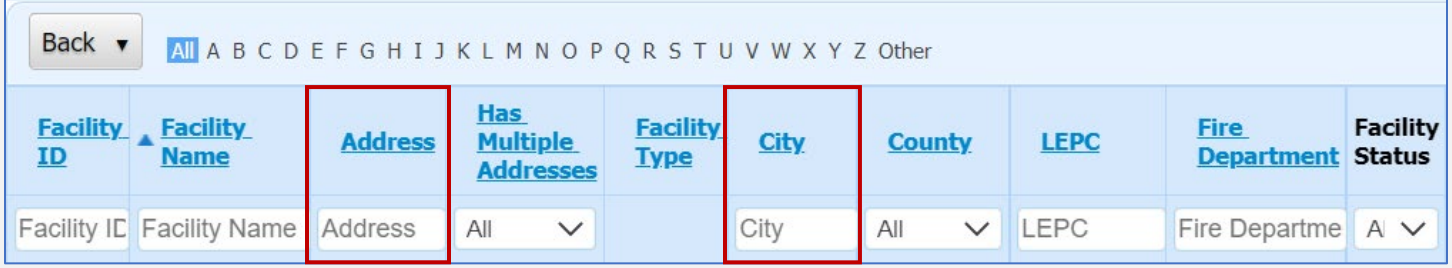

c. To search for a list of all the facilities reporting a specific County, Fire Jurisdiction, LEPC, or State HazMat Team, you can either enter the information into their perspective filter boxes or select it from the dropdown menu provided.

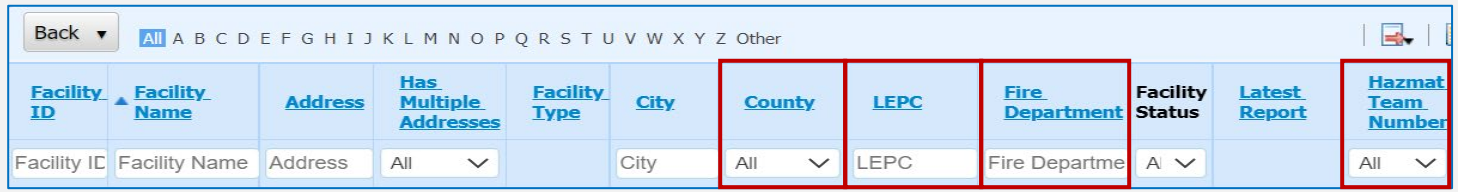

3. To search contiguous addresses, enter the address in the search box.

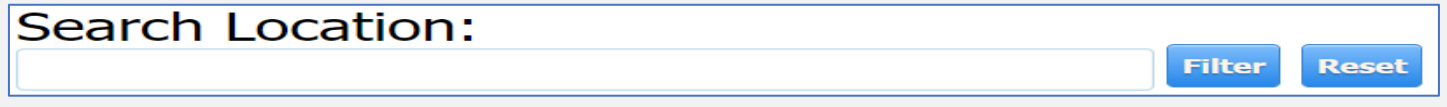

4. To review the facilities information, click on the facility name.

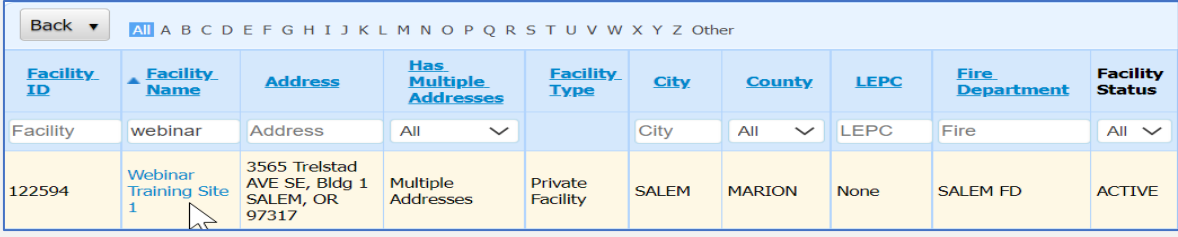

a. This will show you the facility location, Contiguous storage locations (Multiple Addresses), Emergency Contact phone numbers and allow for Filtering by Location.

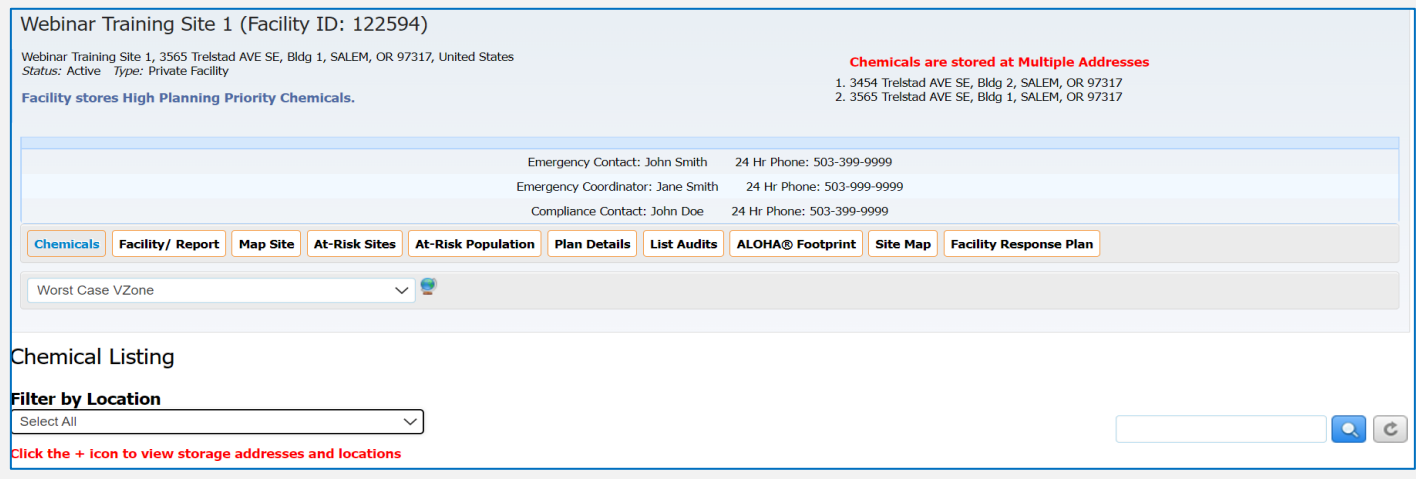

b. This will also map the site in the map area.

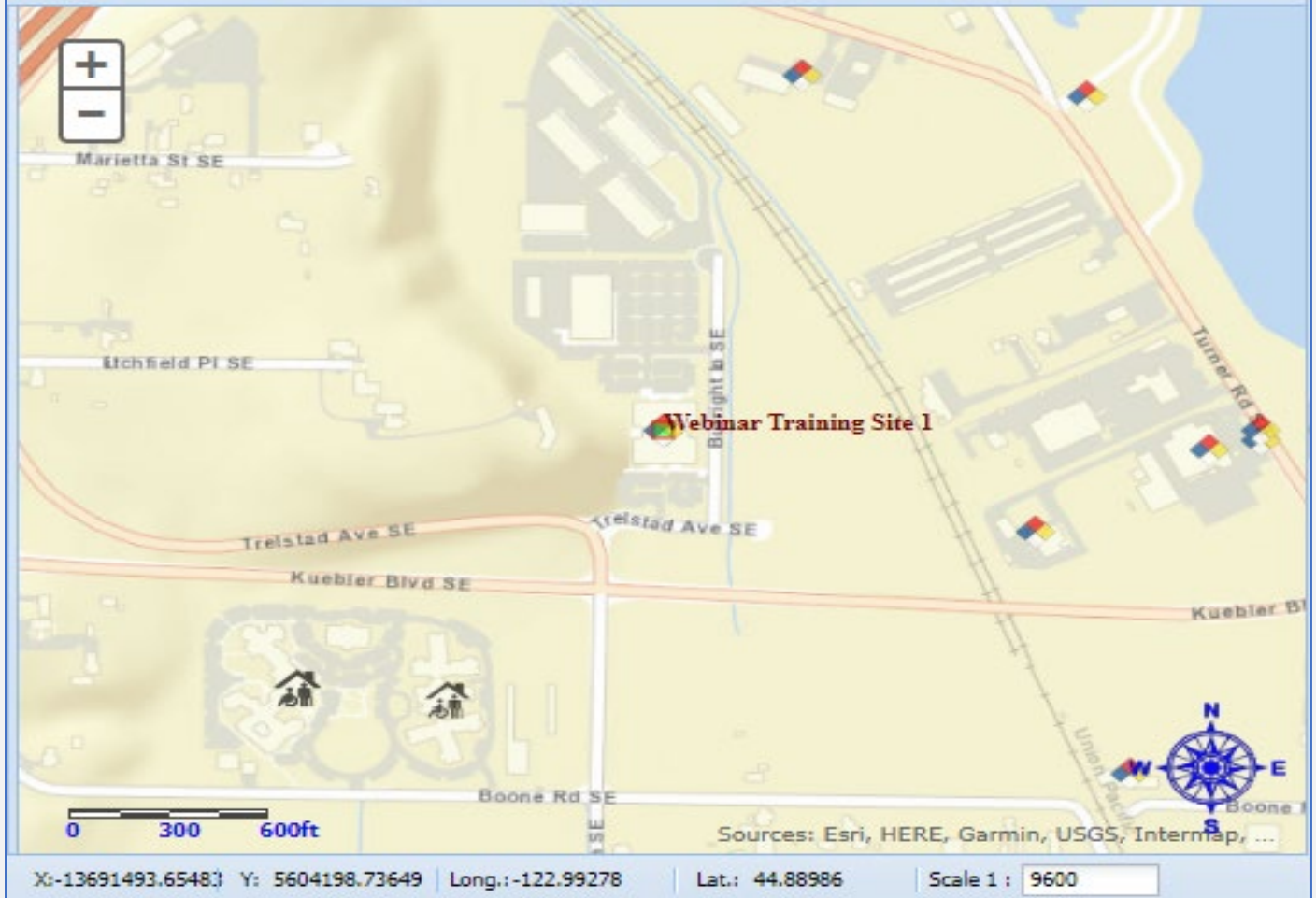

c. Also, in this screen you can see a list of the chemicals reported. If multiple addresses are reported, it will list the locations and the chemicals stored at those location separately. You can get detailed information for each chemical by clicking the Plus (+) sign next to each substance (See Example below), and access to the Safety Data Sheet (SDS) supplied by the facility. Additional resources are available in the Links column; such as the Cameo Data Sheet, Chemical Profile, and First Aid Guide for each substance.

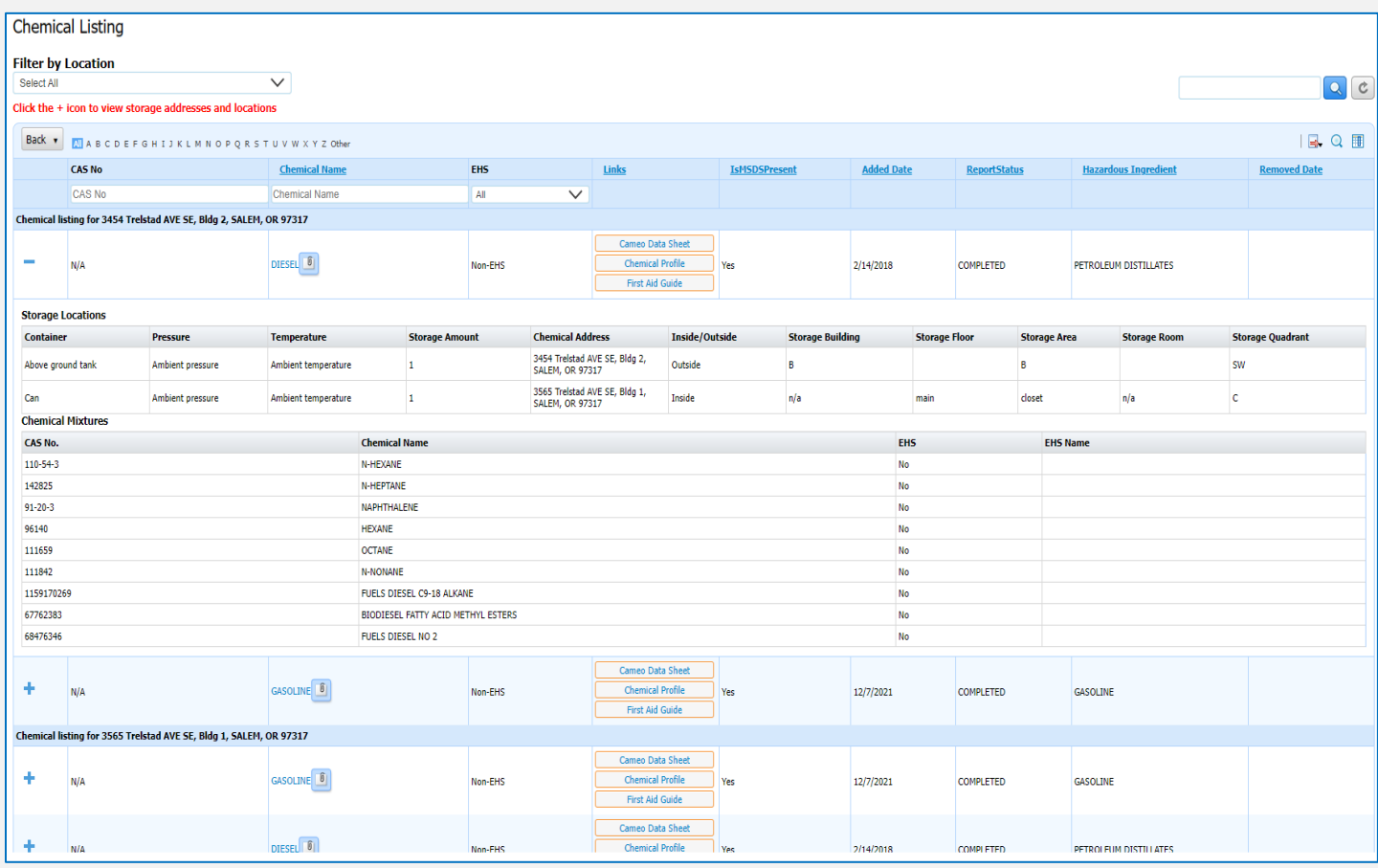

### 5. To view the facilities latest report, click on the Latest Report link.

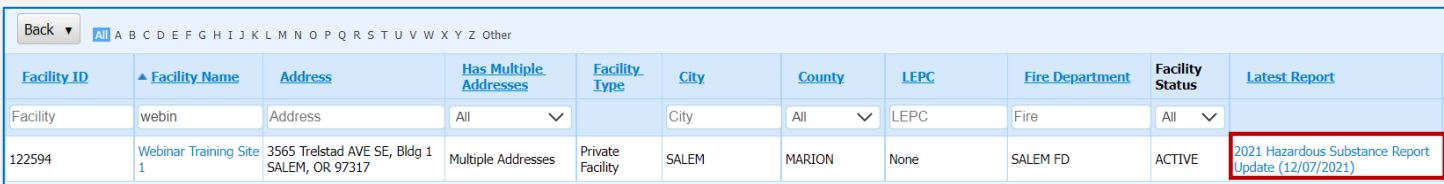

a. This will show you the latest report submitted by the facility.

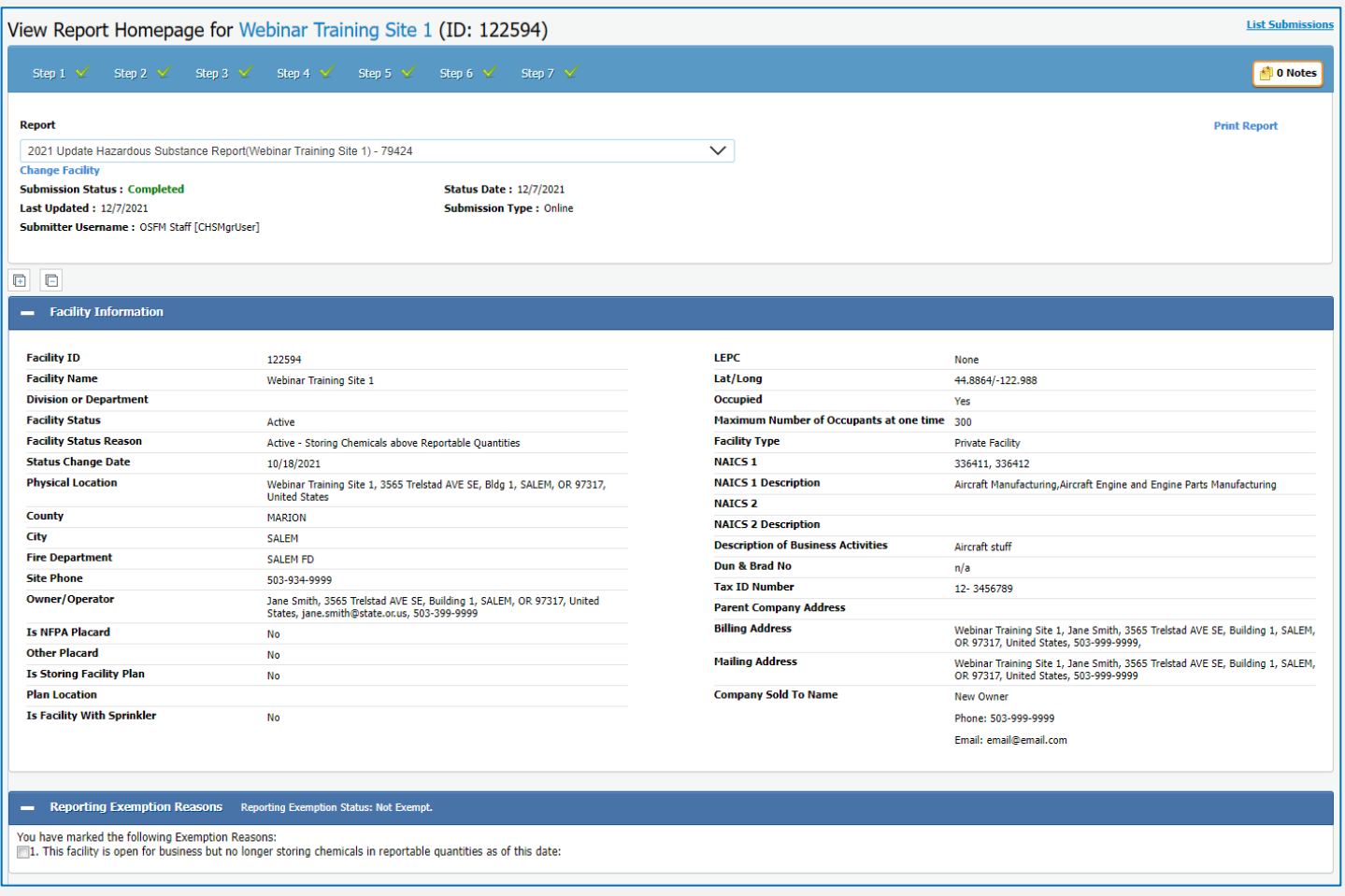

b. Through the latest report you will also have access to any Site Plans or Facility Emergency Response Plans that the facility has uploaded.

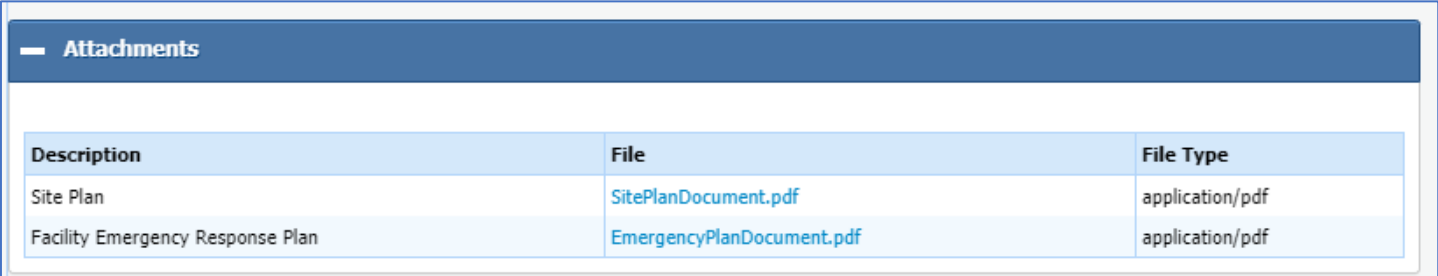

## <span id="page-29-0"></span>**Facilities with Most Extremely Hazardous Substances (EHS)**

To get a list of facilities reporting the most EHS substances, click on the Hazard Report button, and select Facilities with Most EHS from the dropdown menu.

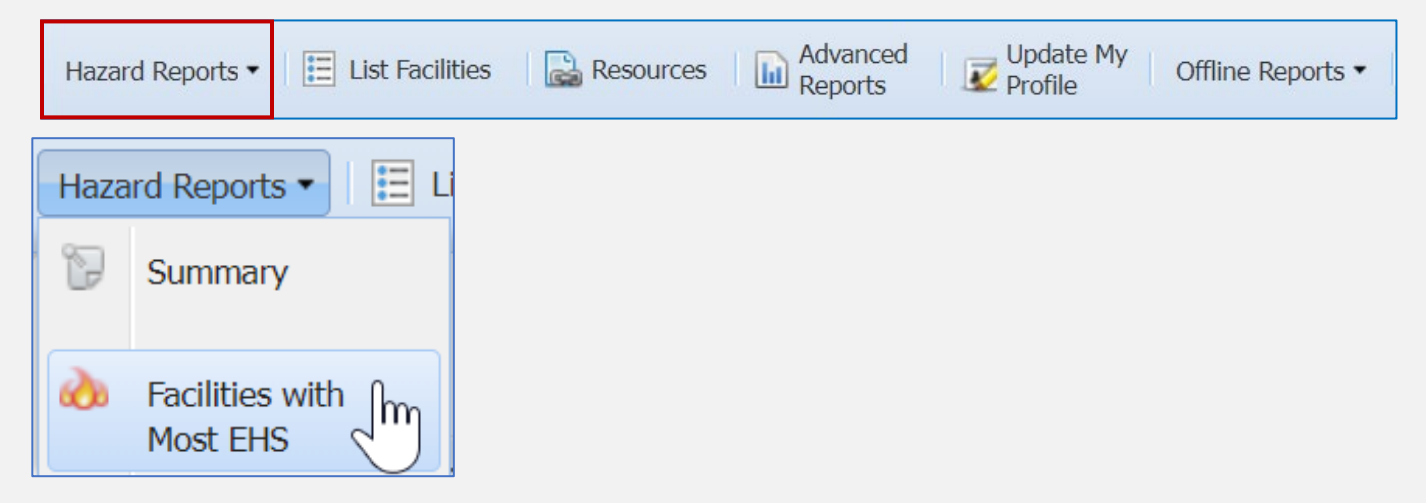

Use the filter and sort options to narrow down your search.

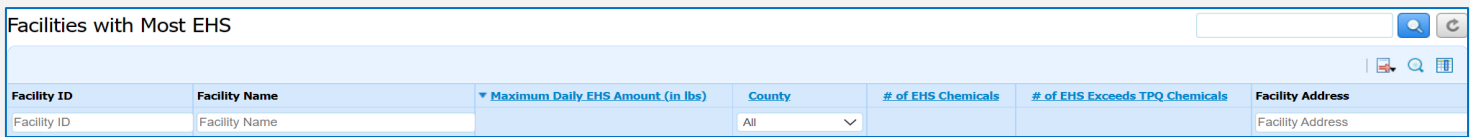

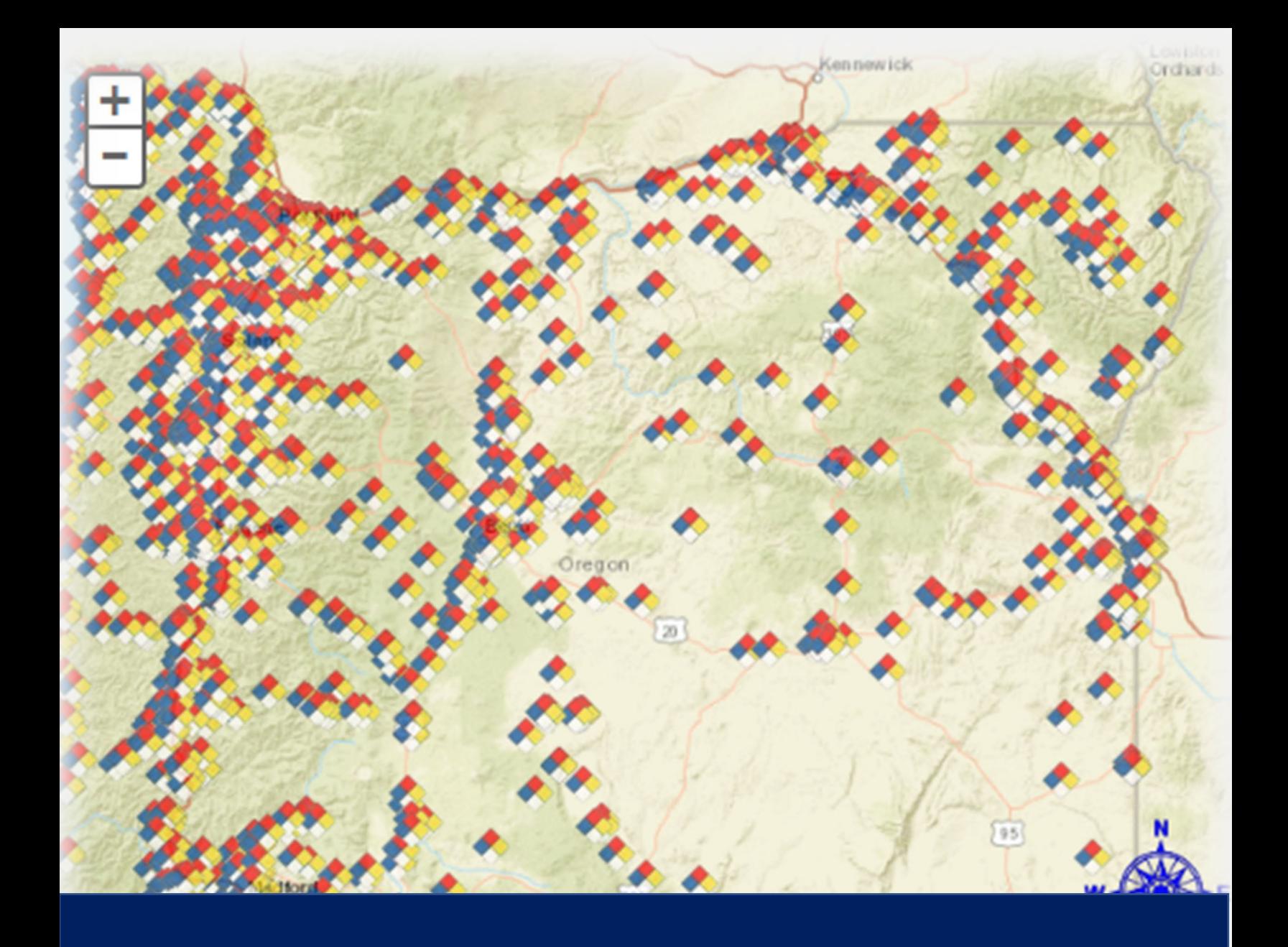

## **Part 8: Searching the Map**

## <span id="page-31-1"></span><span id="page-31-0"></span>**Part 8: Searching the Map Identifying a Facility from the Map**

1. Click the Identify Button

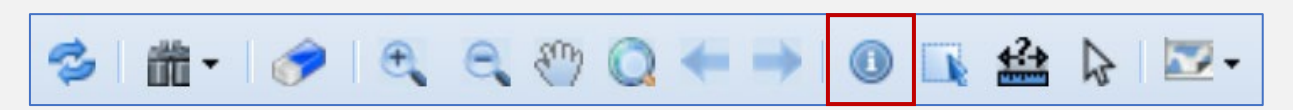

- # 0 3 3 0 0 + + 0 R ± b D. s Ltchfield PI SE Trelsta Webmar Training Site 1 stad Ave SE Kuebler Blvd SE Kuebler Blvd SE 論 益 Boone Rd SE  $\overline{300}$ **600ft** Sources: Esri, HERE, Garmin, USGS, Intermap, INCREMEN Scale 1 : 9600 X:-13691387.08334 Y: 5603492.51246 Long.:-122.99182 Lat.: 44.88536
- 2. Then Click on the Facility you wish to identify

- 3. The Identify Results box will appear on the screen.
- 4. If multiple facilities have reported at the same location, they will be listed as different features. Click on each feature to view facility information.

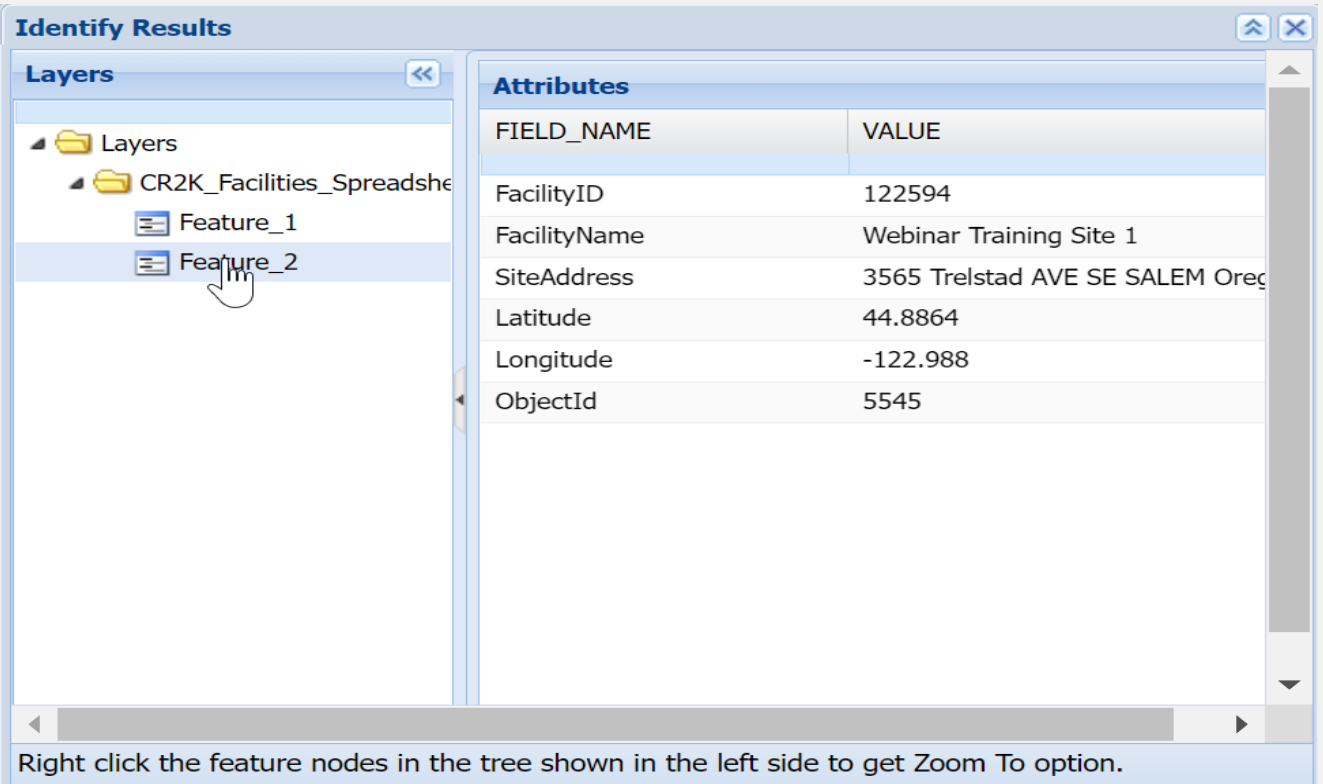

5. To view the facility information and reports, a single left mouse click on the Facility Icon on the Map will load the facility information on the right hand side.

### <span id="page-32-0"></span>**Interactive Map**

1. Zoom to an area on the map, once the facility is located; a single left mouse click on the Facility Icon on the Map will load the facility information on the right hand side. The Interactive Map only works for CR2K Facilities; other icons will use the Identify Button to bring up the information.

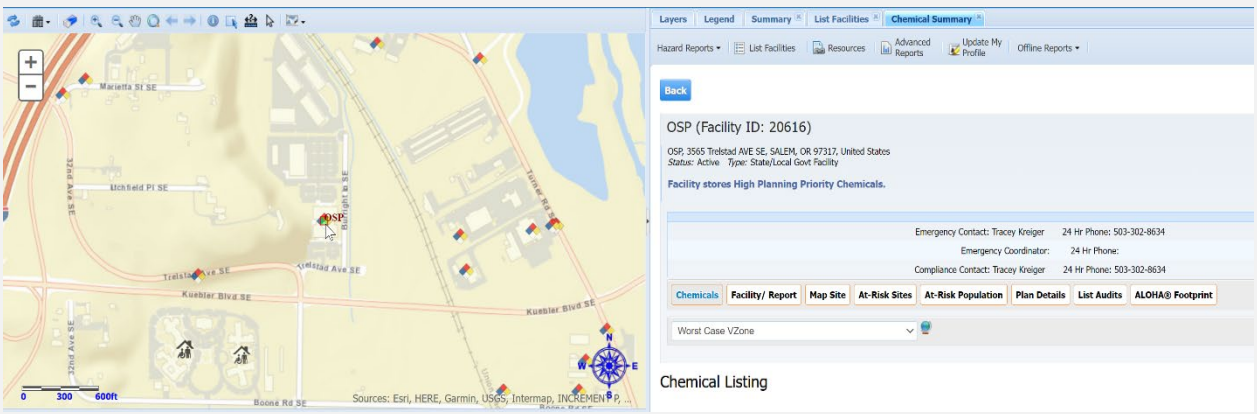

## <span id="page-33-0"></span>**Using the Measuring Tools**

The measurement tool allows you to put points on the map, as well as measure both distance and area.

- 1. Click on the Measure Icon SHIPCCOO++10RADE
- 2. Select whether you want to enter points, measure distance, or measure area.

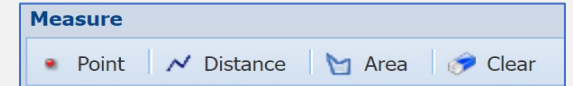

3. Then select your Distance Unit of Measure or Area Unit of Measure from the dropdown menus.

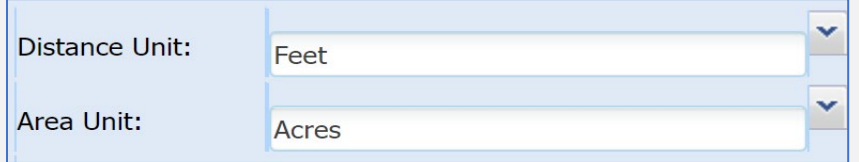

4. To measure the distance between two points, click on the first map point, then click on the second map point. This will draw a red line. Double click to get distance.

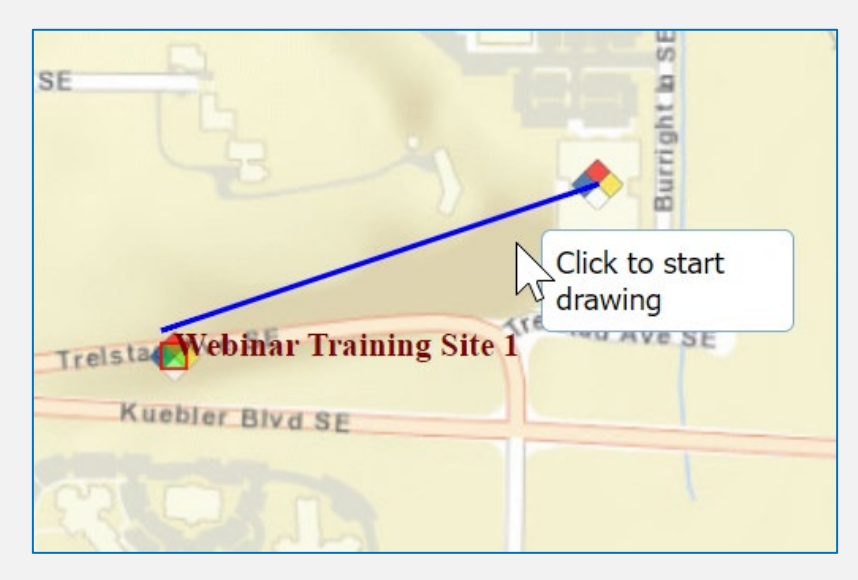

5. The distance will be displayed in the Measure popup box.

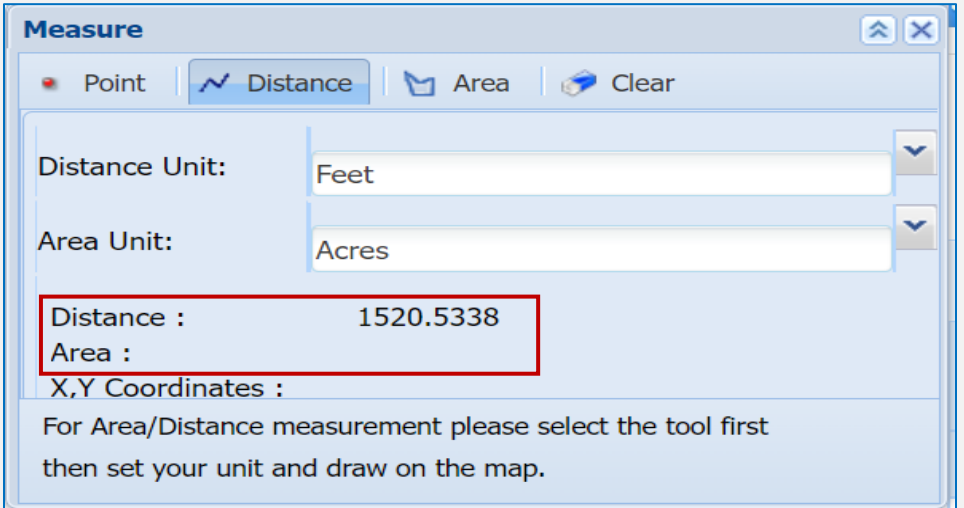

6. To measure an area, click on the area button. Set the area unit, then click on your first point, then any additional points. Double click to close the area block.

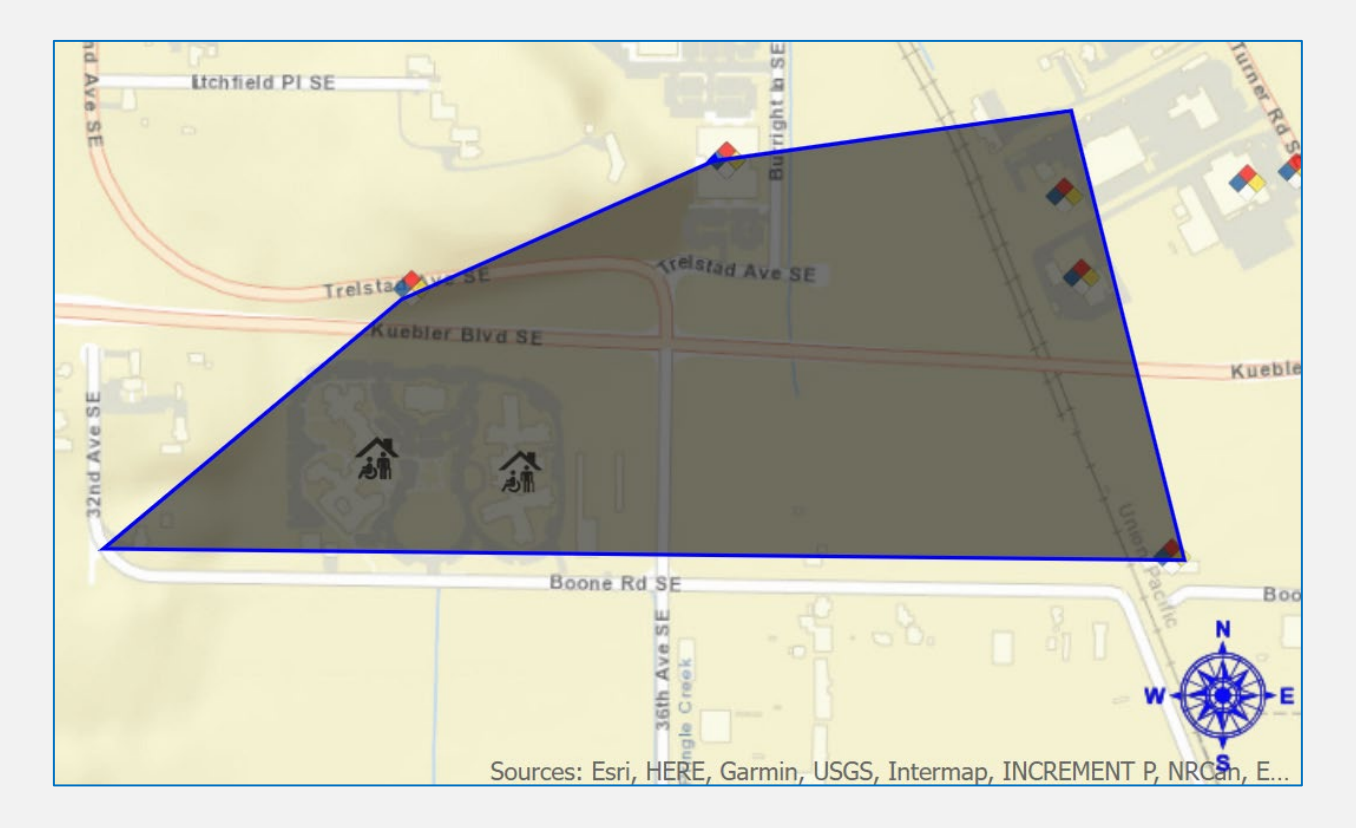

7. The area measurement will appear in the popup box.

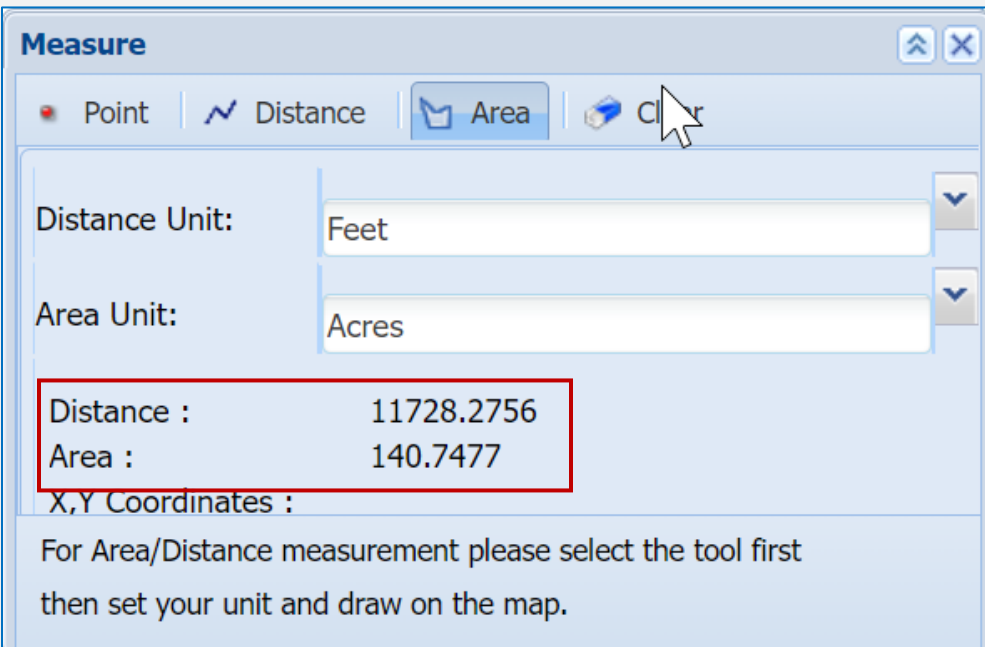

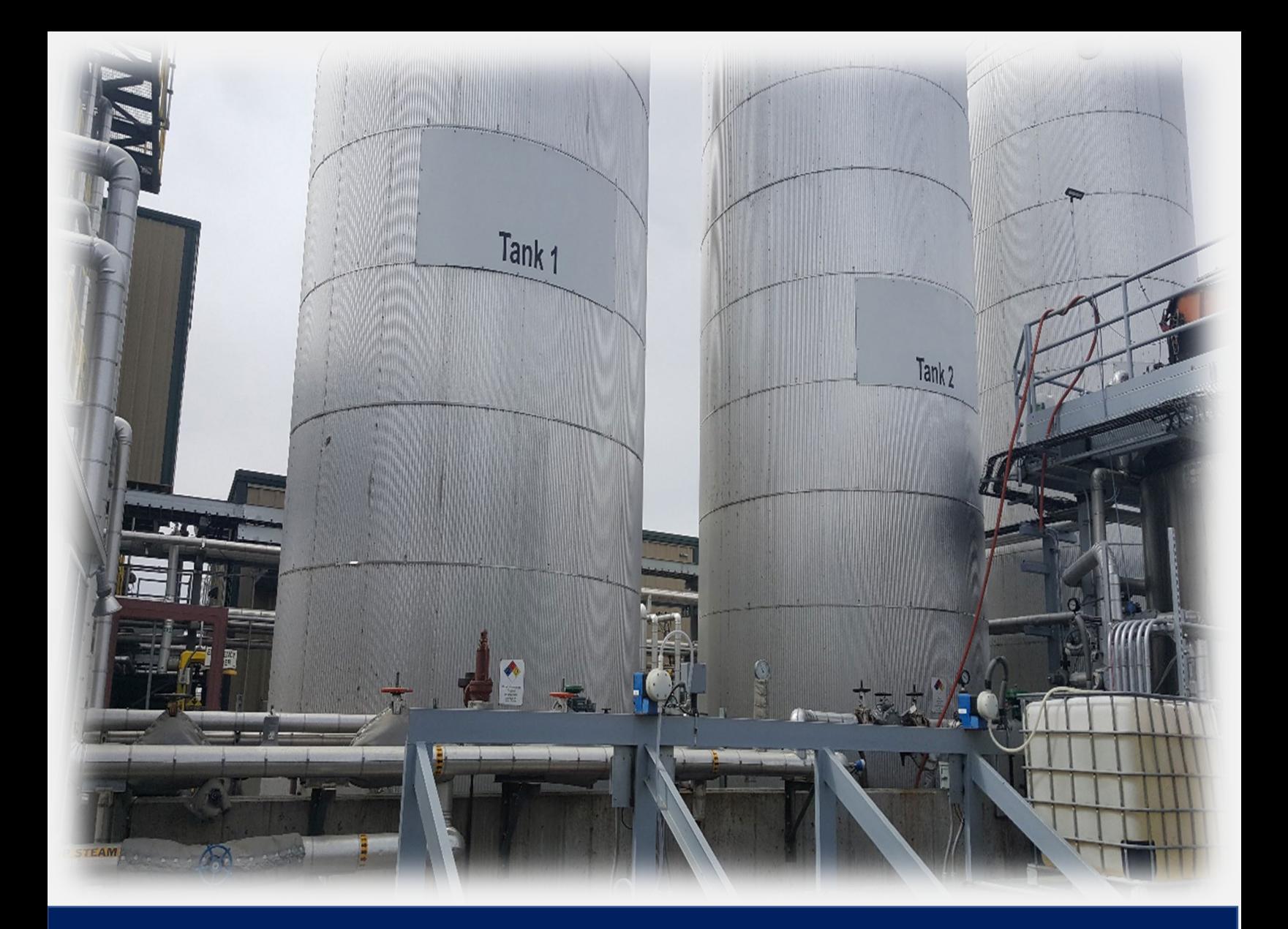

## **Part 9: CHS Manager Resources**

## <span id="page-37-0"></span>**Part 9: Resources**

### <span id="page-37-1"></span>**Resources Button**

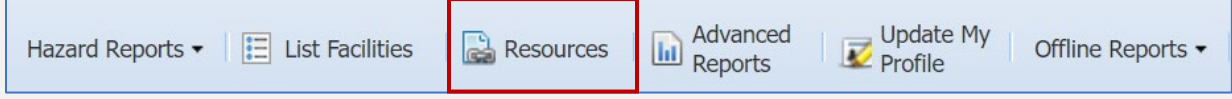

The resource button provides links to additional resources available through CHS Manager.

Clicking on the links will take you to external web pages.

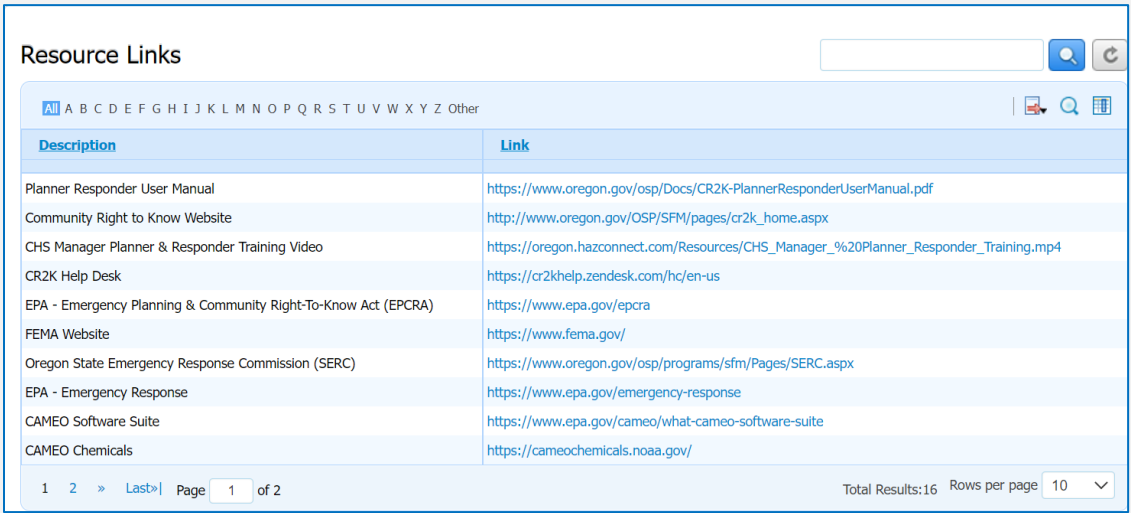

## <span id="page-38-0"></span>**Accessing the CR2K Help Desk**

A link to the CR2K Help Desk is available in the banner at the top of the screen.

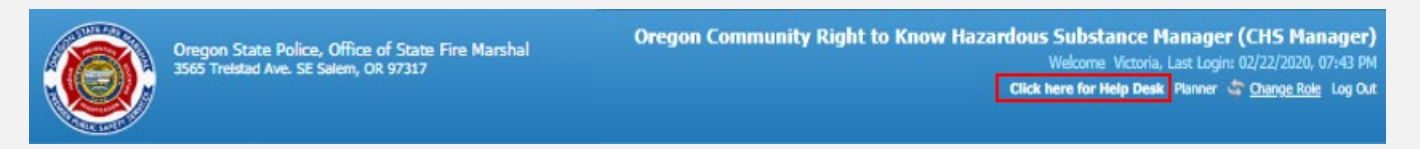

There is an entire section dedicating to assisting our Emergency Planners & Responders as they navigate through CHS Manager.

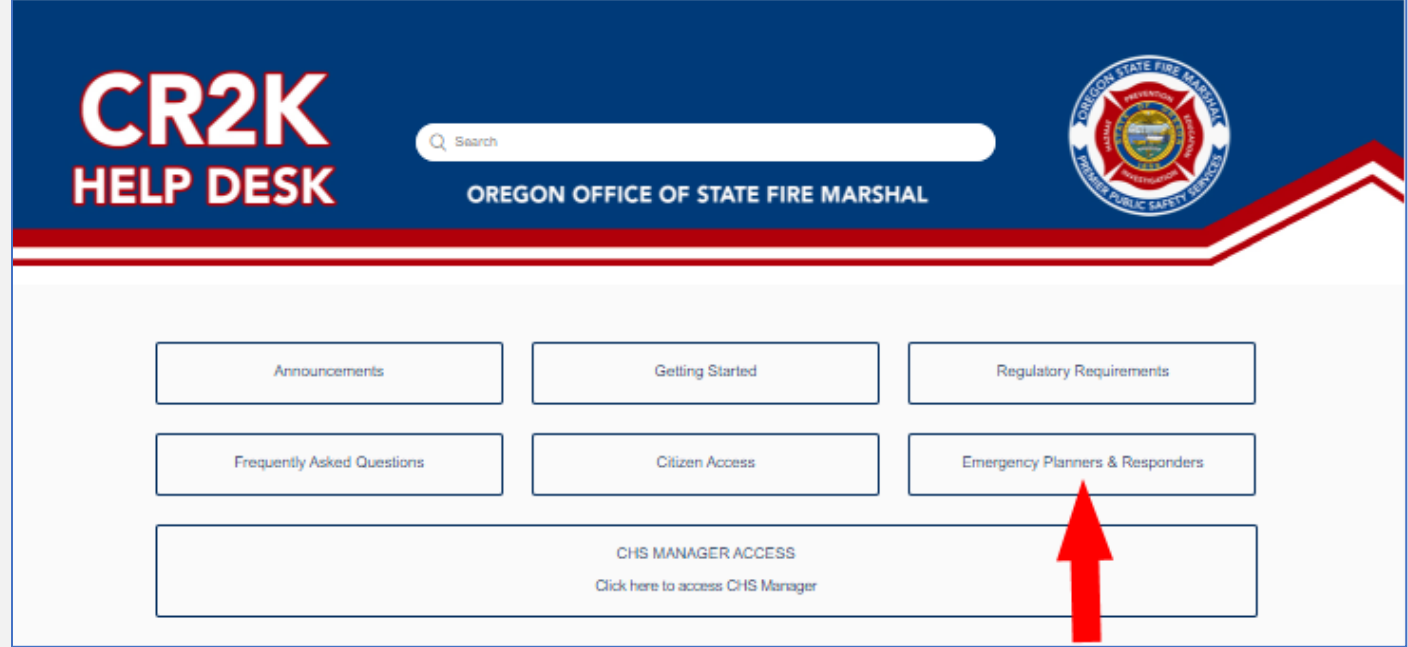

In this section you will find articles related to how Emergency Planners & Responders can utilize CHS Manager as a tool.

#### **Example:**

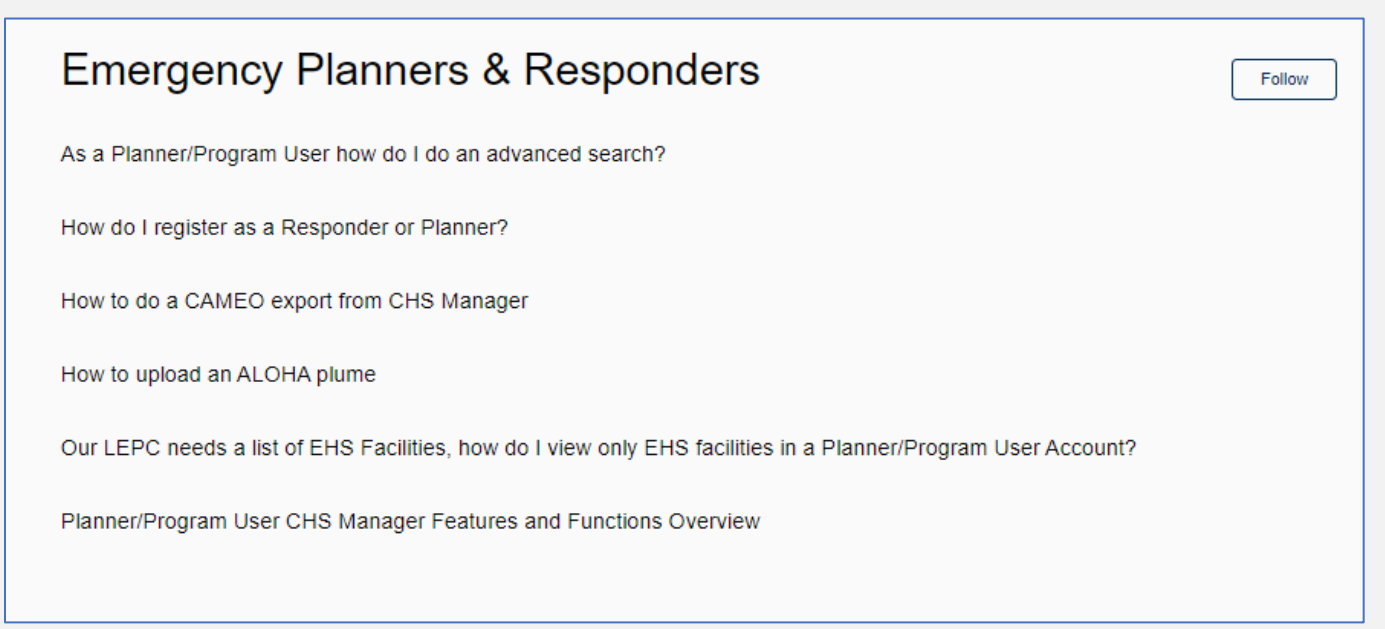

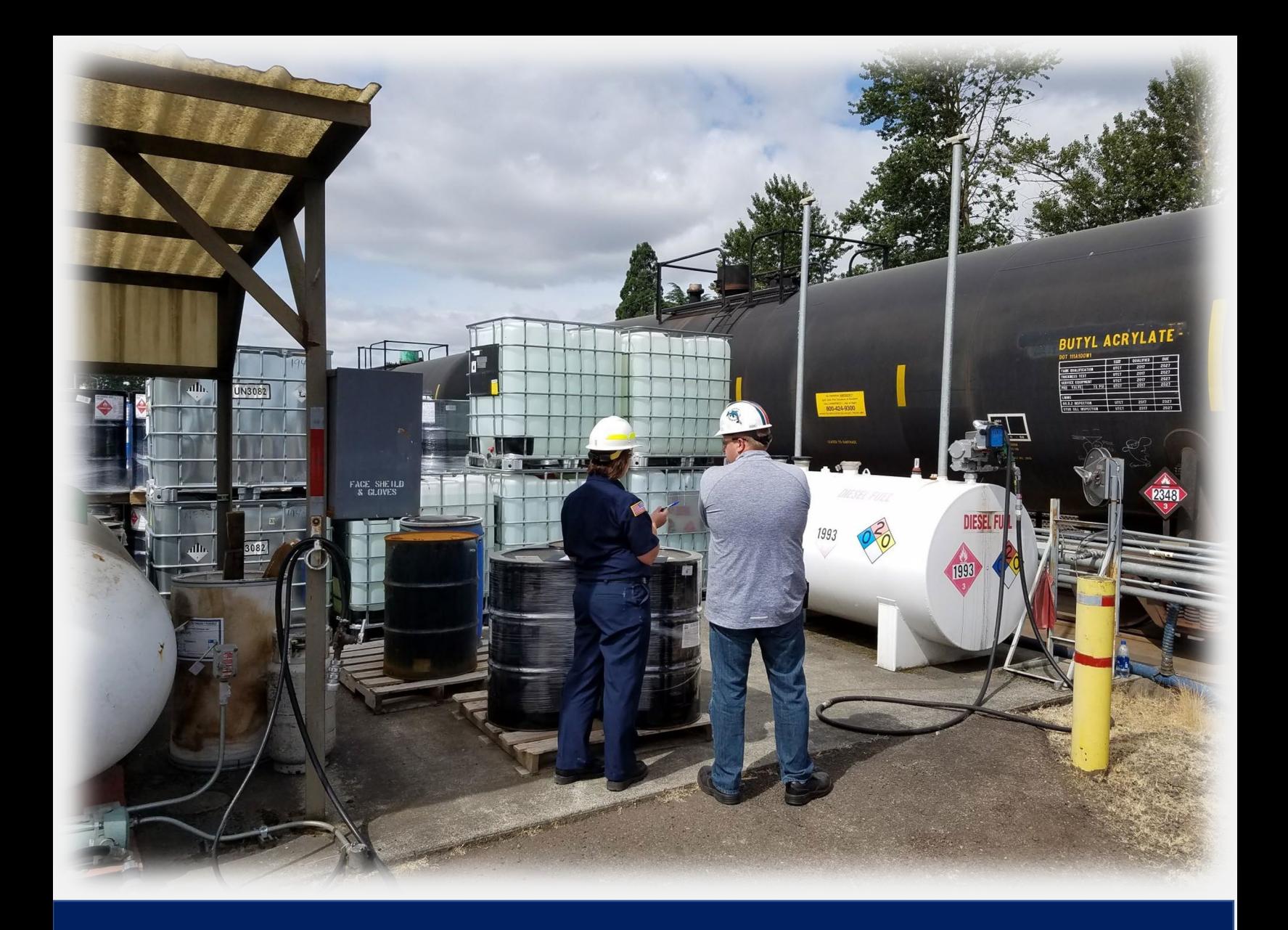

## **Part 10: Importing ALOHA Plumes**

## <span id="page-40-0"></span>**Part 10: Importing and viewing ALOHA Plumes**

After exporting your plume model from ALOHA in \*.pas format, you can import it into CHS Manager.

- 1. On the List Facilities tab, select the Facility Name to open the Chemical Summary page.
- 2. Click the ALOHA Footprint button to view the List ALOHA Footprints screen.
- 3. To add your exported plume, click on the plus (+) button.

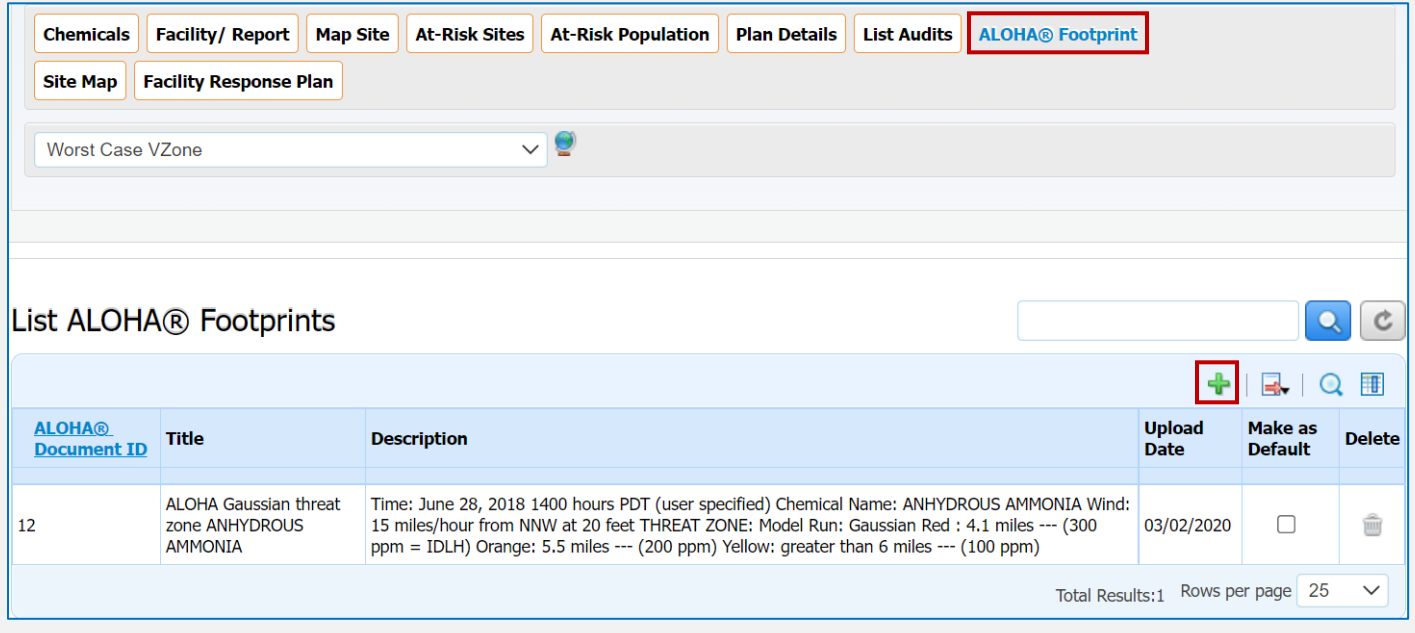

- 4. In the Add New ALOHA Footprints screen, click the Choose File button to select the \*.pas exported plume file.
- 5. Click Open.

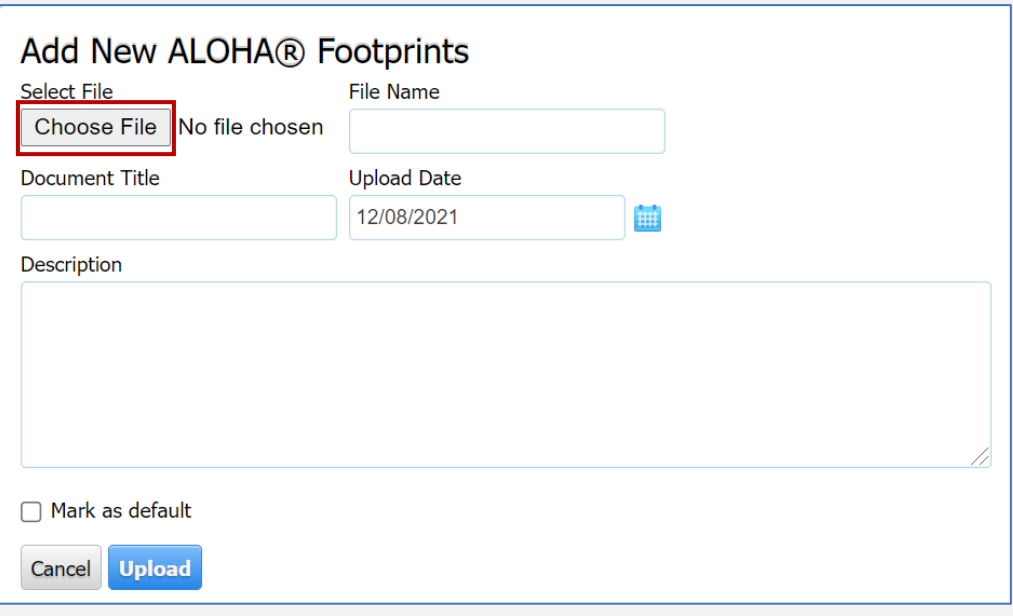

- 6. You can add a Document Title or a Description.
- 7. To make this ALOHA Footprint the default shown plume check the "Mark as default" box.
- 8. Click Upload.

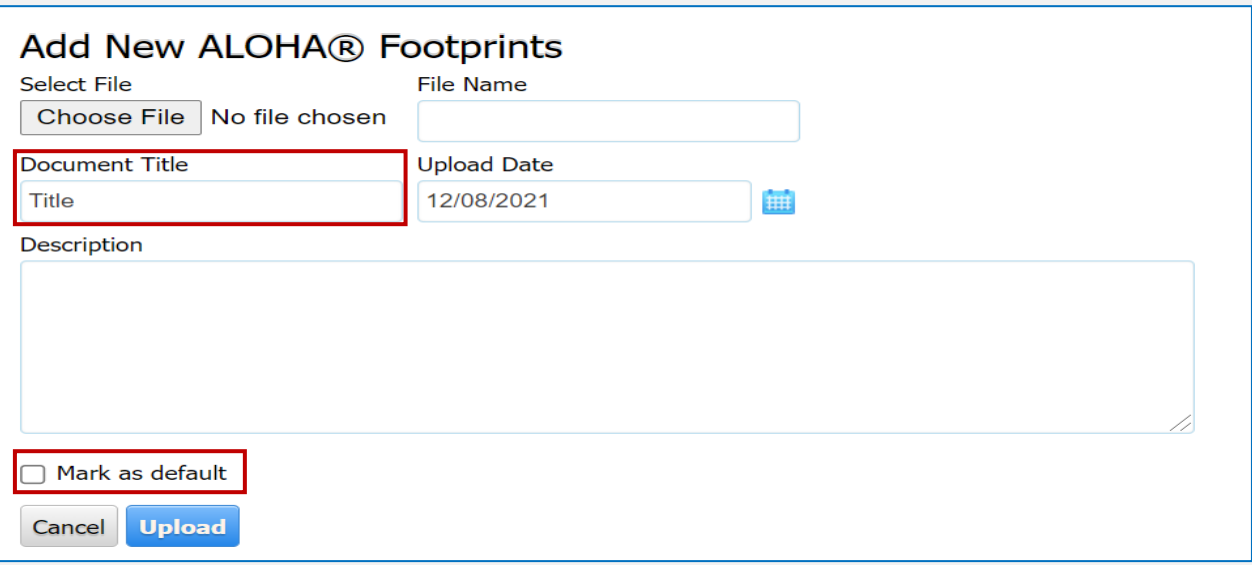

9. Under List ALOHA Footprints, the user can see the Upload Date, and have the options to mark the checkbox to set the default, or to delete the ALOHA Footprint.

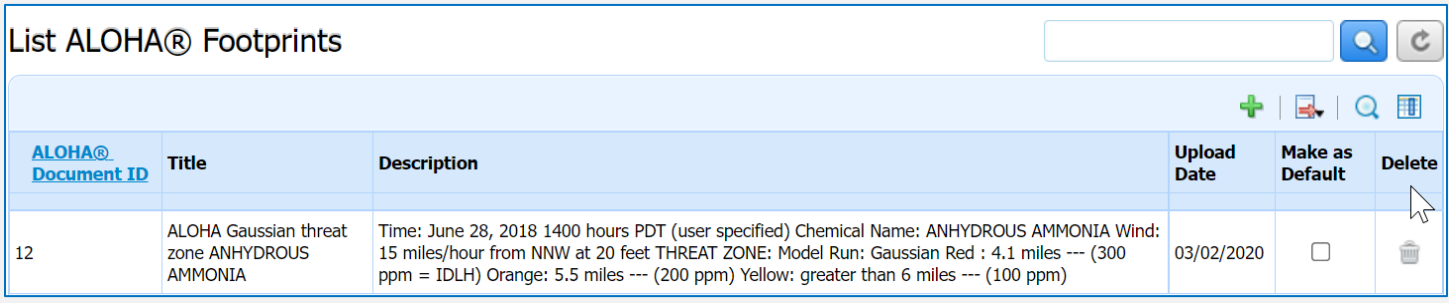

### <span id="page-41-0"></span>**Viewing Plume Data**

There are two ways to utilize the Worst Case VZone feature.

1. After uploading a Plume .pas file, select the uploaded Plume data file name from the Worst Case VZone drop-down.

2. Click the Globe Icon to plot the threat zone on the map.

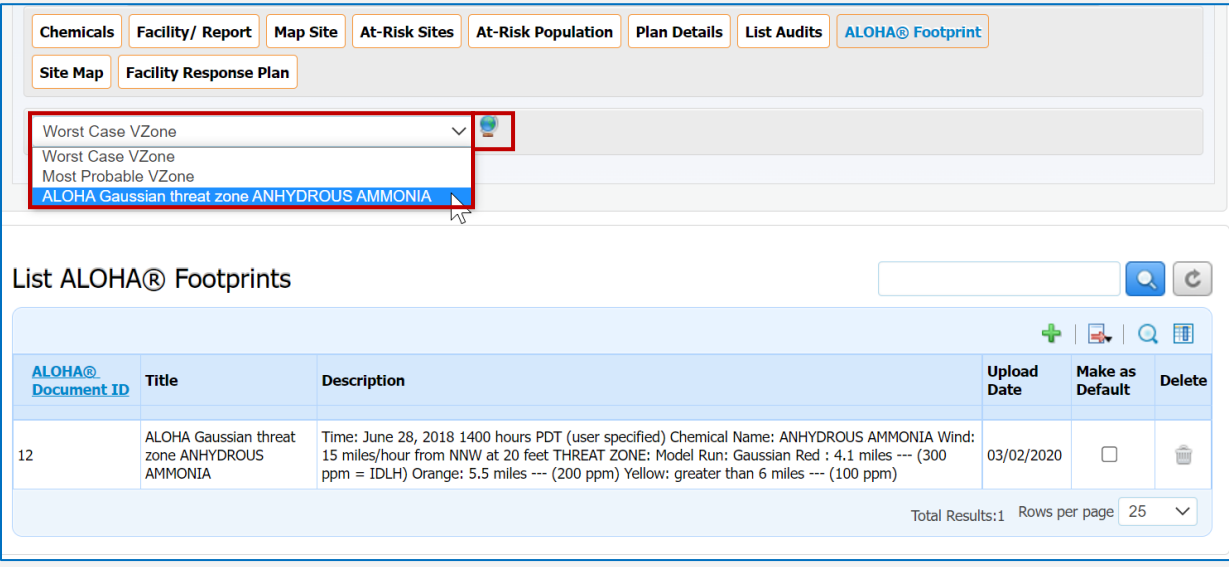

The selected Plume data will load on the map to the left.

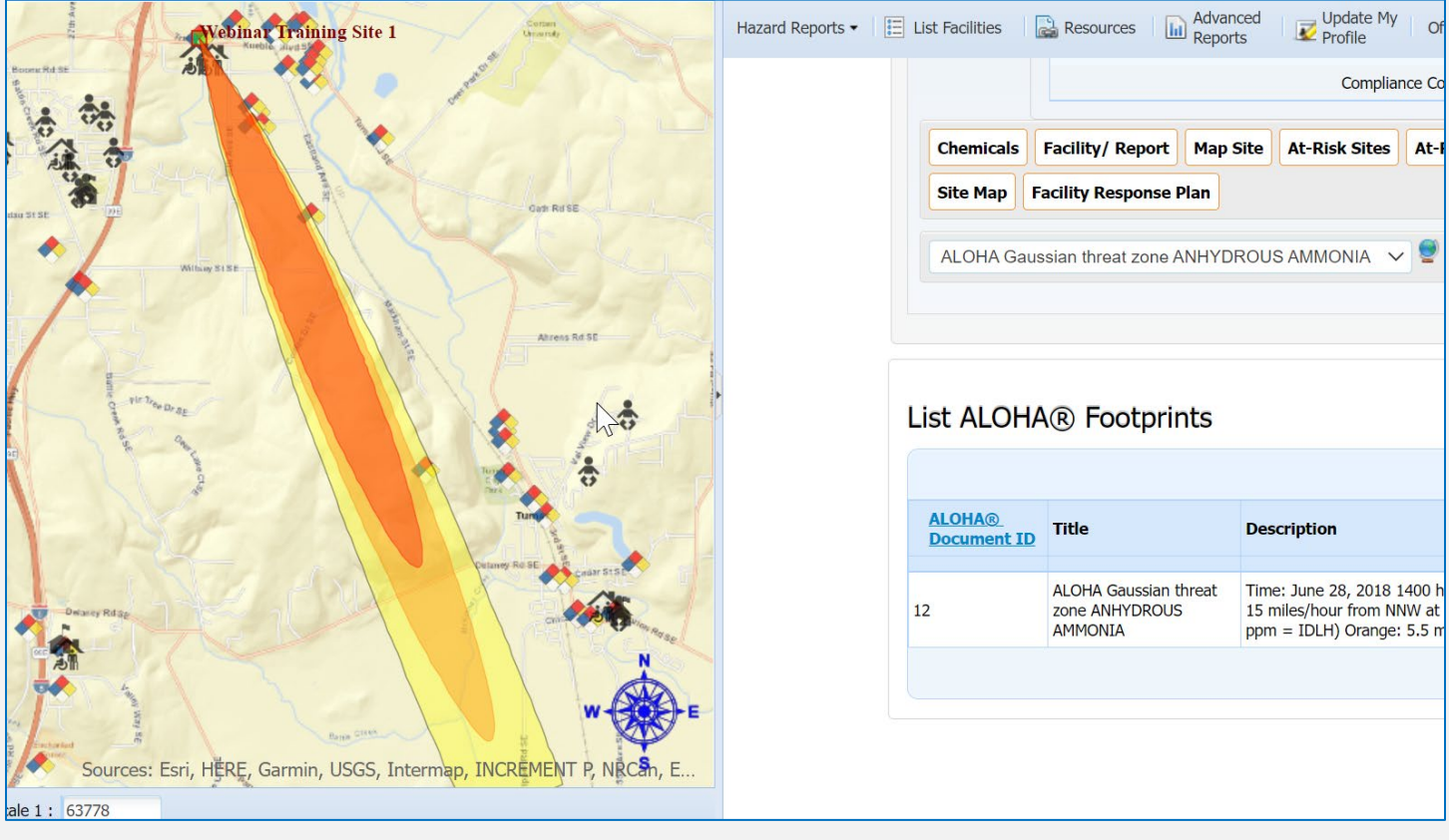

## <span id="page-43-0"></span>**Viewing previously uploaded Plume Data**

1. From the main page go to List Facilities and locate the Facility with the Plume Data, Click on the Plume Icon.

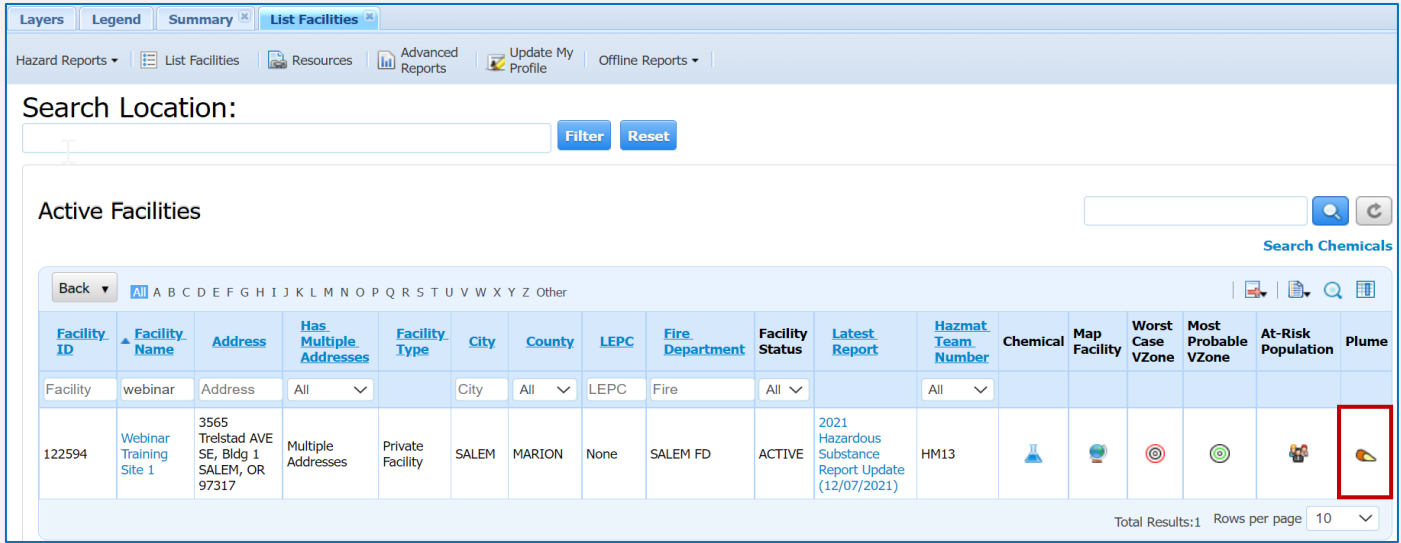

- 2. In the Map Plume popup, select the previously uploaded Plume file.
- 3. Click Show Plume.

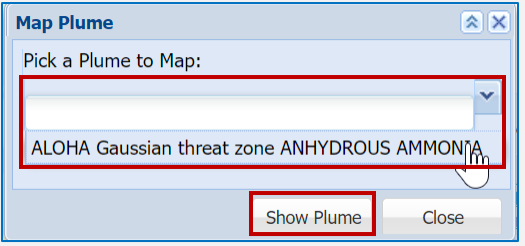

4. Click Close on the Map Plume popup. The Plume data loads on the map to the left.

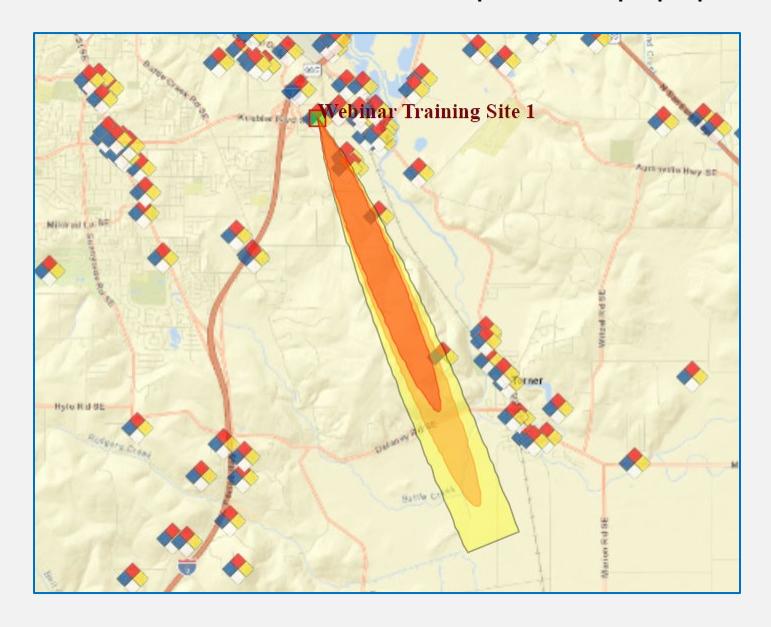

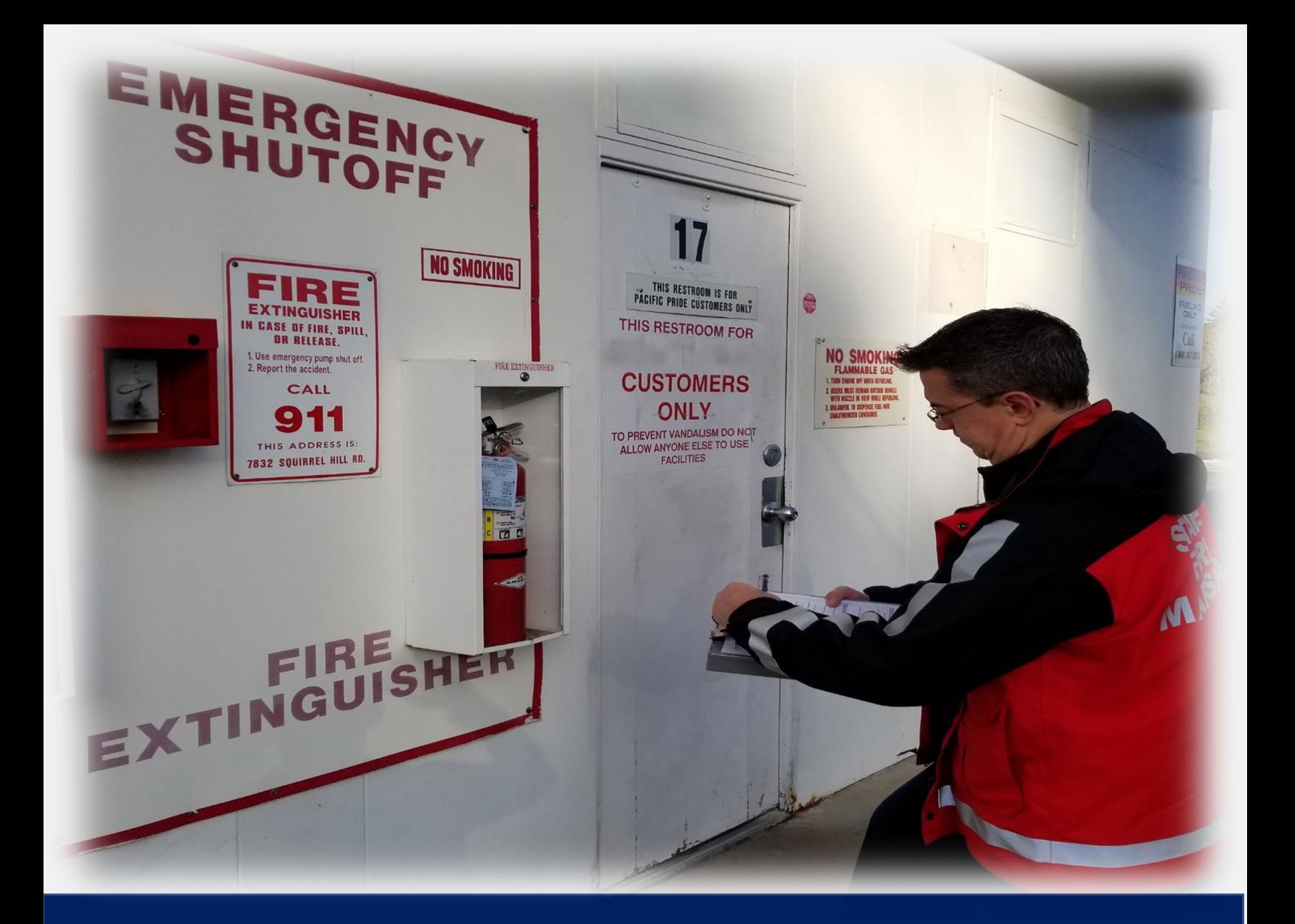

## **Part 11: How to build an Advanced Report**

### <span id="page-45-0"></span>**Part 11: How to Build an Advanced Report**

1. Click on the Advanced Reports button

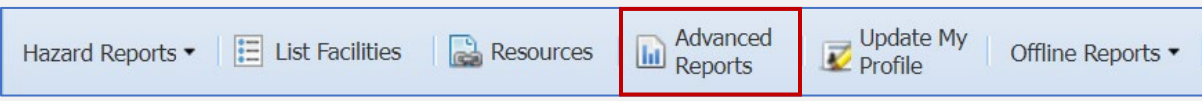

2. When the window opens, you can expand the view by clicking the Expand window button in the upper right corner.

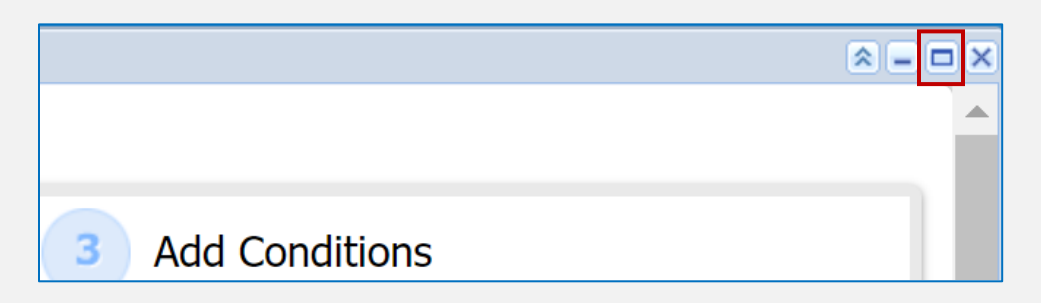

3. Select **Repor**t from the **Select Template** list

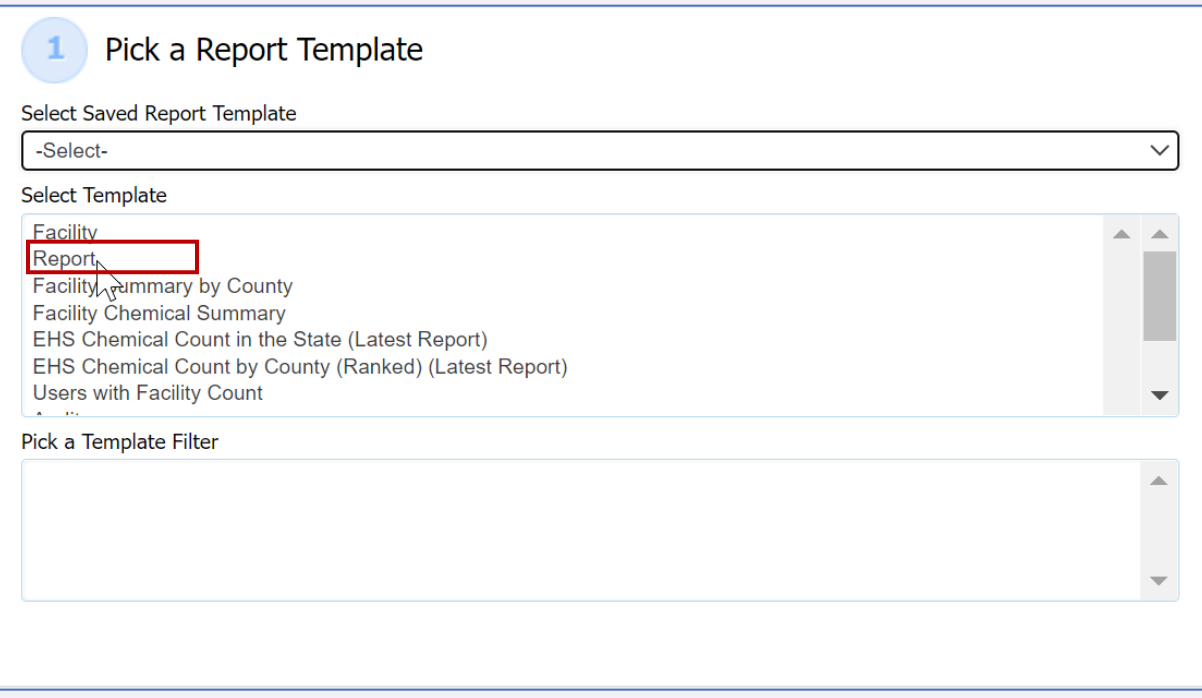

4. Select the fields you want to see in your report by clicking on each one. The selected fields will show in the **Selected Fields** section.

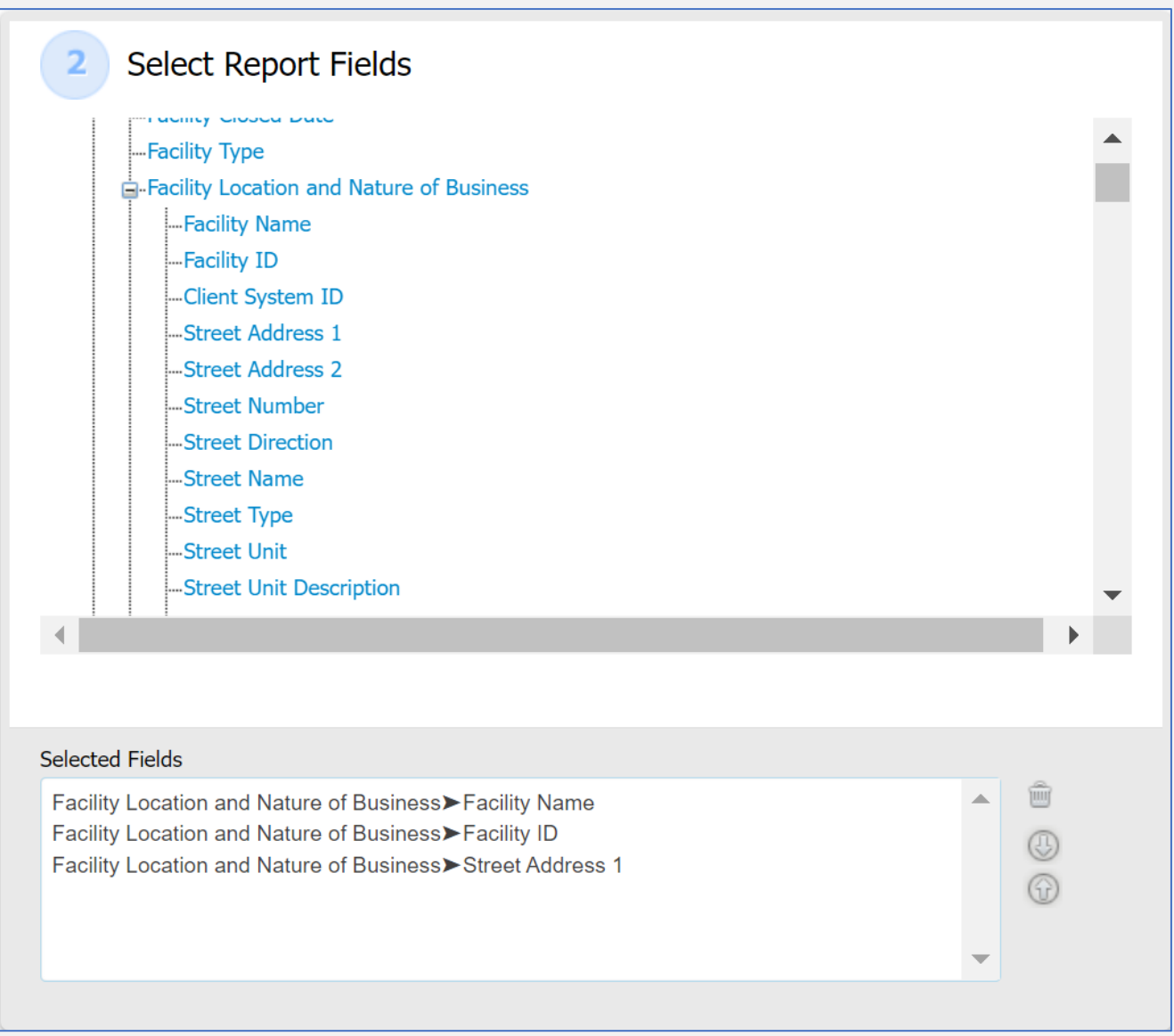

5. Add Conditions to your search, this is not a required field.

**Example**: To search by Fire Department, select Fire Department in the drop-down menu. Check the box next to the department (you can select multiple) and click Add.

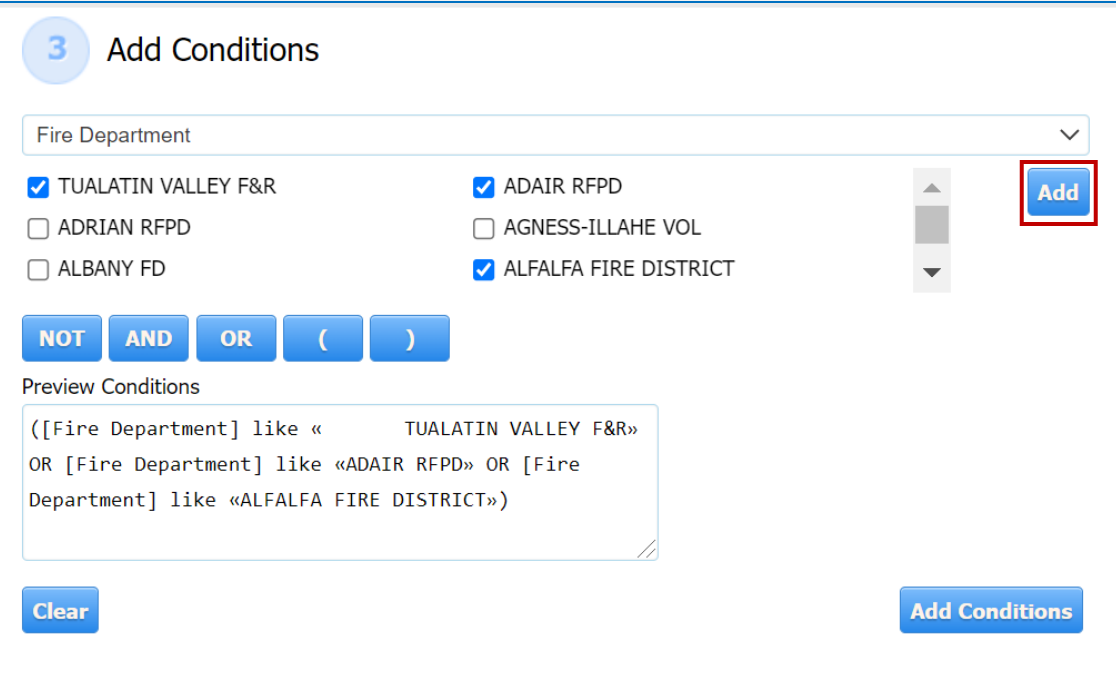

- 6. To apply the condition, click Add Condition. It will now show in the Conditions Applied box.
- 7. Once you have added all your search conditions, click Run.

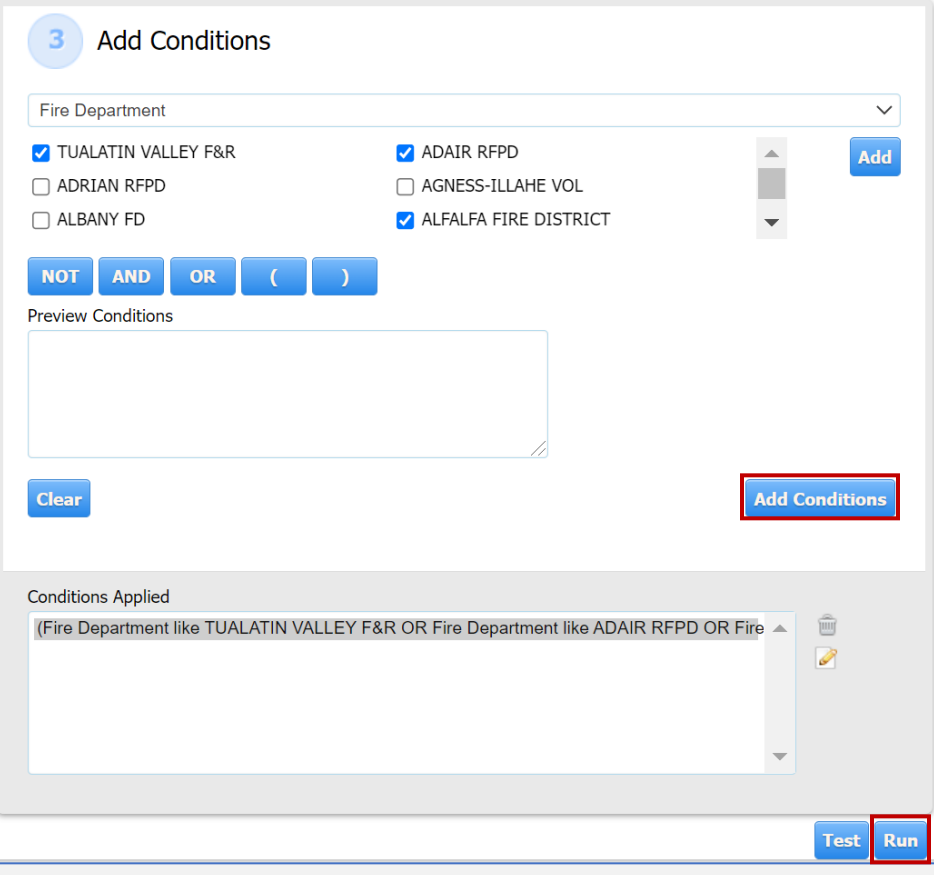

Your Report will open in a popup window.

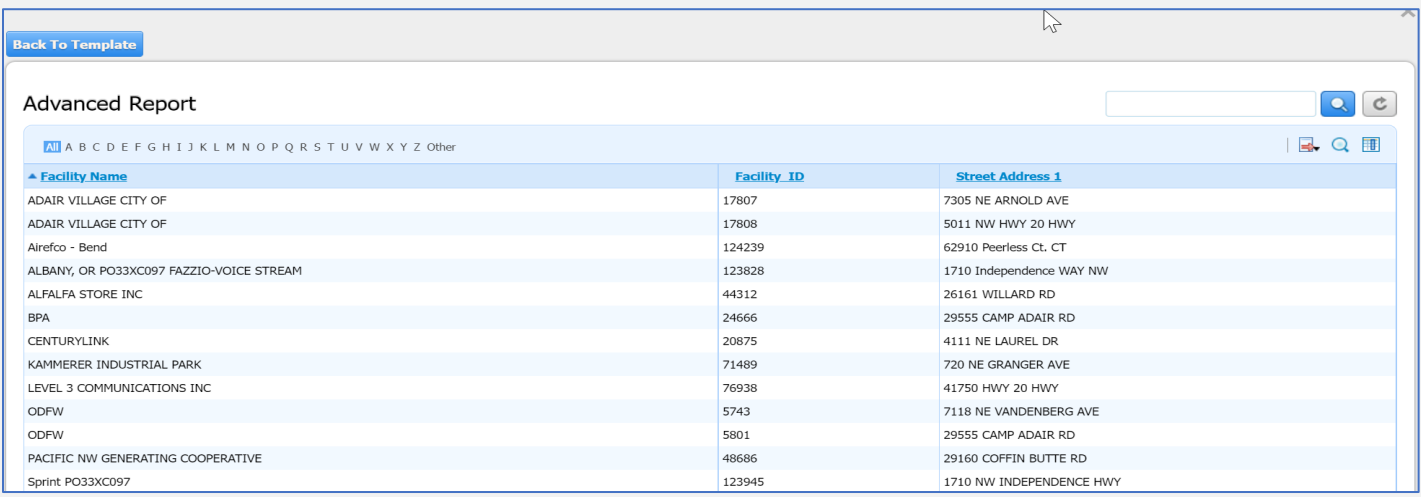

#### <span id="page-48-0"></span>**Exporting a small Advanced Report**

After running, the report can be Exported in your choice of format by clicking the Export Icon in the upper right corner of the report popup screen.

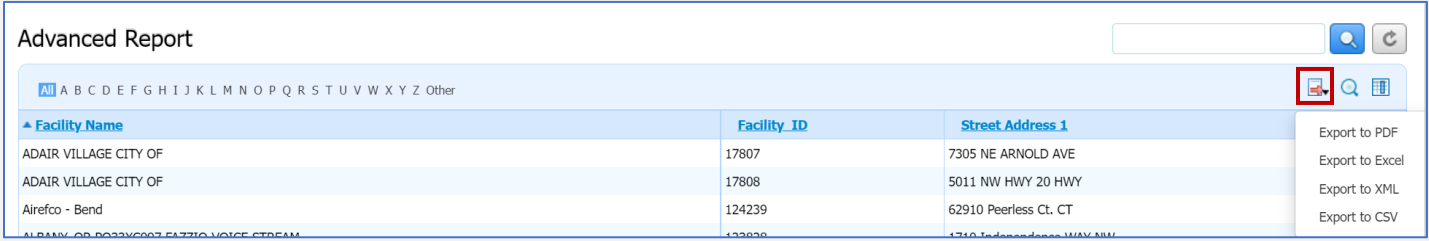

1. Click the Export Icon and select the format for your report.

Smaller reports will download directly through the browser. Most browsers will show you a download progression at the bottom of the browser window. Once the download is complete, it can be opened and saved.

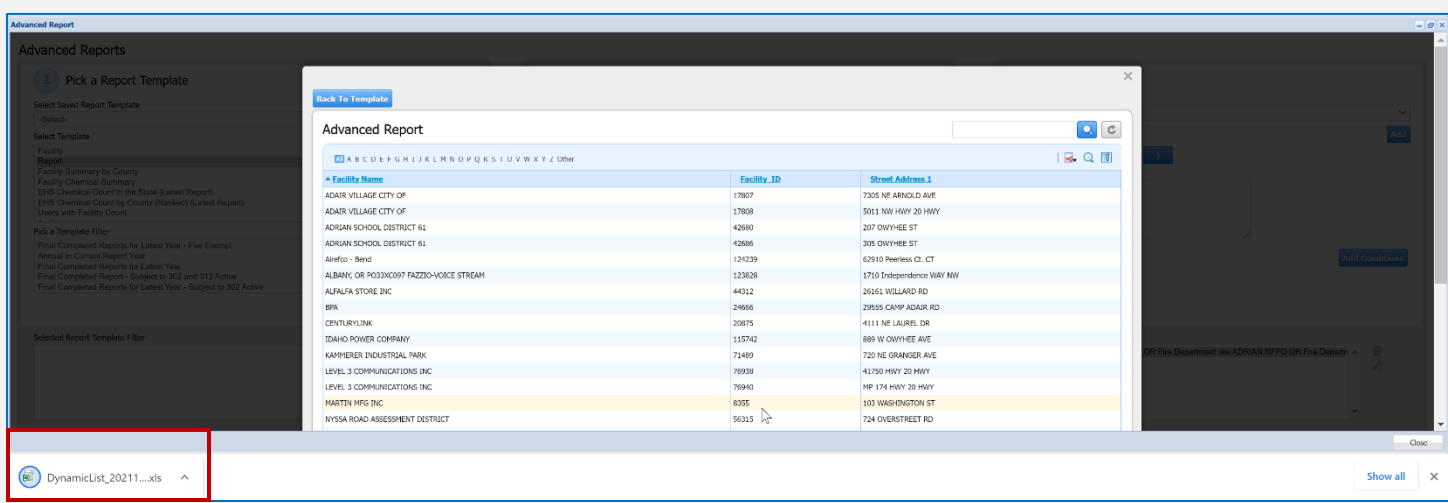

When you open an Excel report you will get a message similar to the screenshot below, click **Yes**.

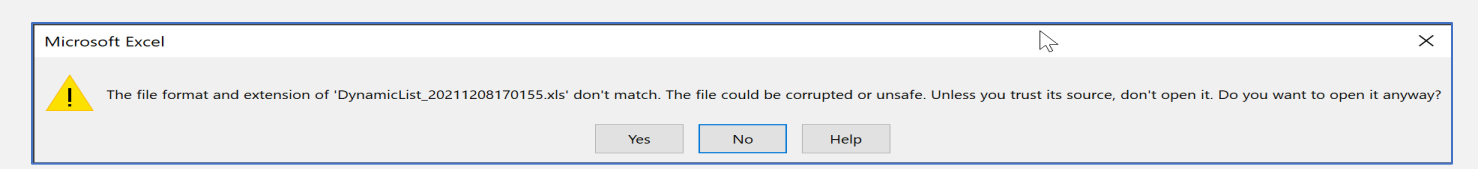

The report will open in protected view. Click on the "Enable Editing" button at the top of the screen.

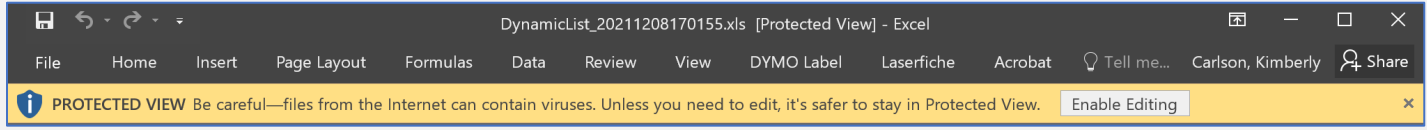

#### <span id="page-49-0"></span>**Exporting Large Advanced Reports**

Some reports are too large to export online, and you will receive a message saying your report will be processed offline. Select Ok.

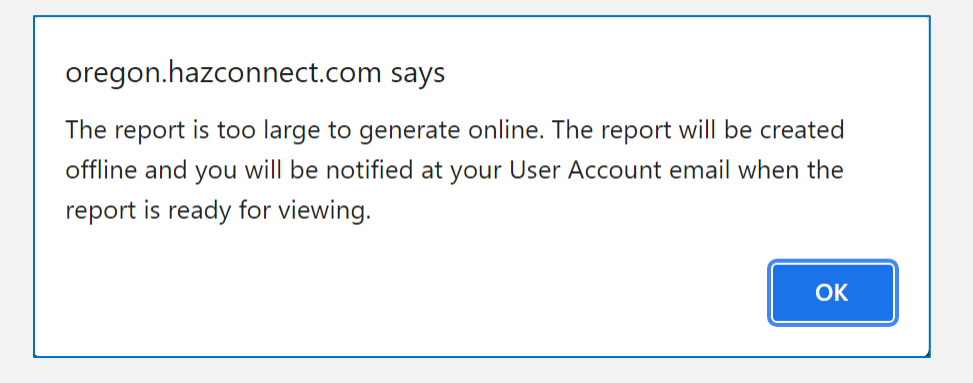

Once your report is done processing, you will be able to access it under the Offline Reports Button.

1. Select List Offline Exports from the dropdown list, then select the report from your list.

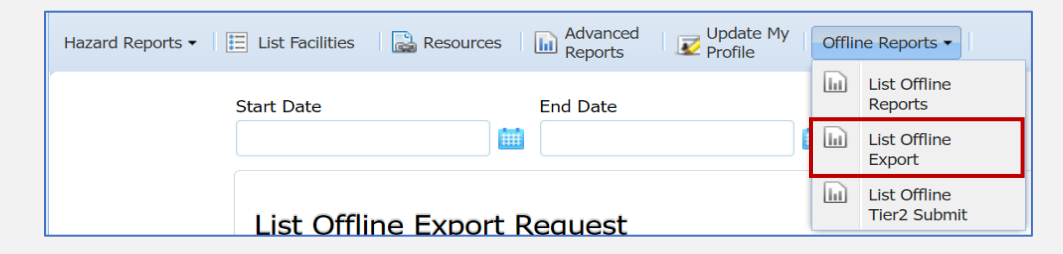

2. Once the file exports offline, in the Export Mode column it will show the file type with "View". Click on View to open your report. Most browsers will show you a download progression at the bottom of the browser window. Once the download is complete, it can be opened and saved.

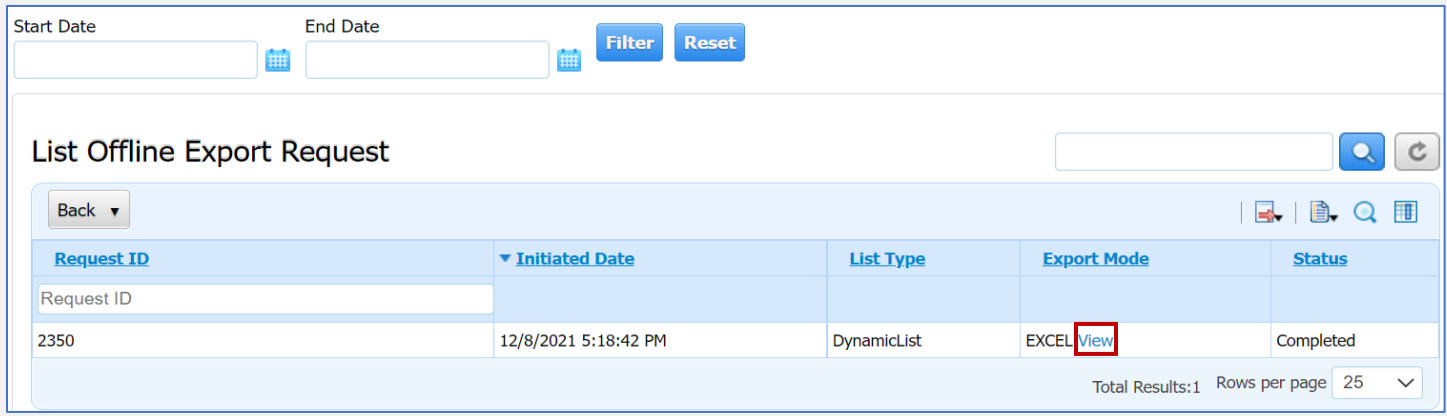

When you open an Excel report you will get a message similar to the screenshot below, click **Yes**.

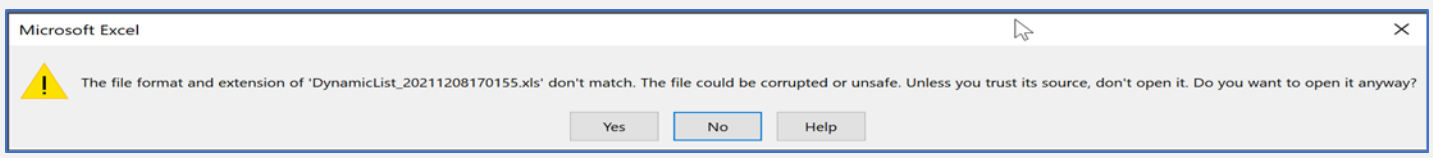

The report will open in protected view. Click on the "Enable Editing" button at the top of the screen.

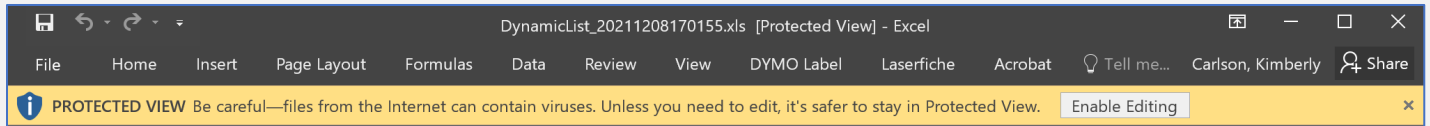

## <span id="page-50-0"></span>**Formatting Exported Reports for Easier Viewing**

Select the top rows (Usually 1 through 3) up to the row just above the column headings.

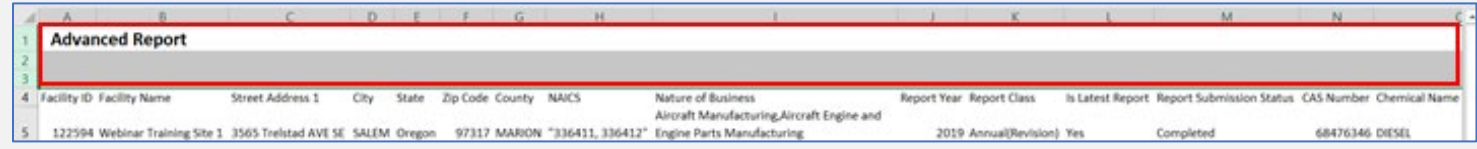

In the Alignment section of tools, click the Wrap Text button to unwrap the text. Click on the Merge & Center button to unmerge the cells.

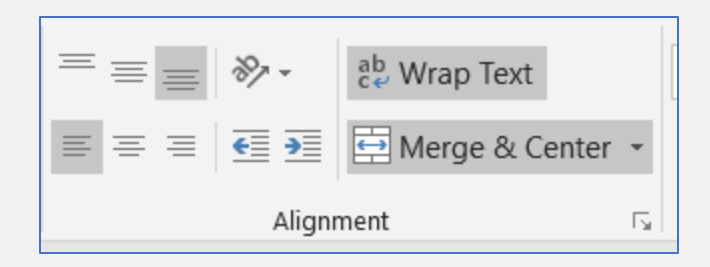

Press Ctrl + End on your keyboard to go to the end of the document. Select all the rows from the last cell (the cell that was highlighted when you dropped to the end of the document) up to last row that does not contain data.

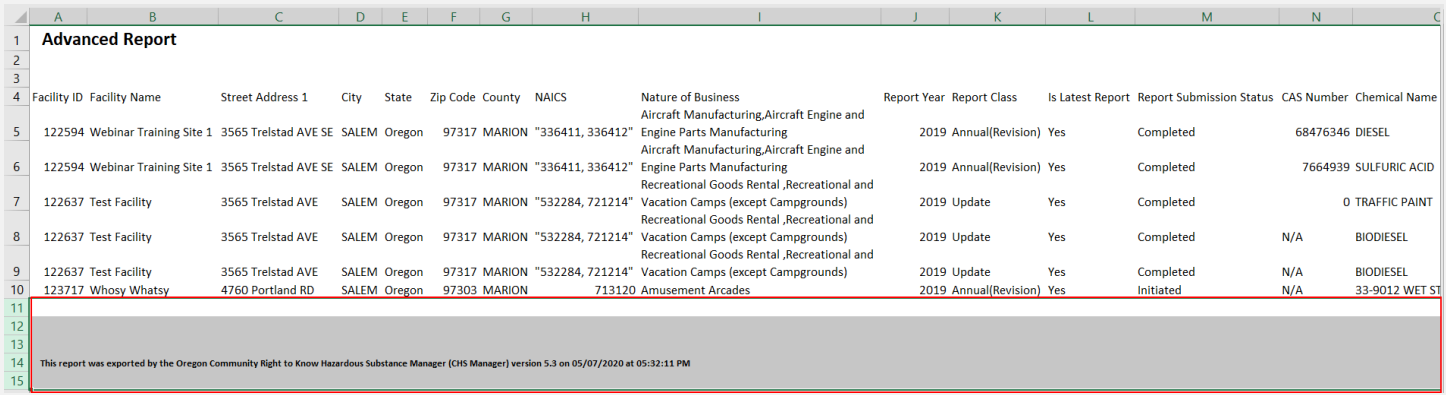

Right-click your mouse and delete the rows.

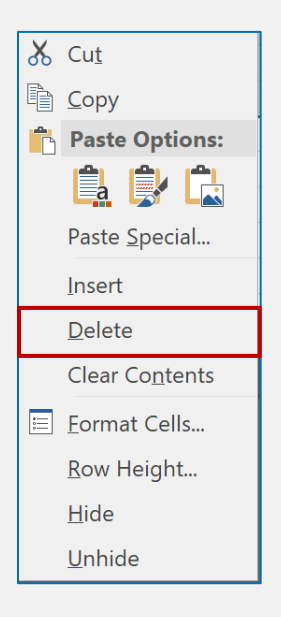

Press Ctrl + Home on your keyboard to return to the top of the document.

Highlight the column header row. Click on the Data Tab, in the Sort & Filter section, click on the Filter button.

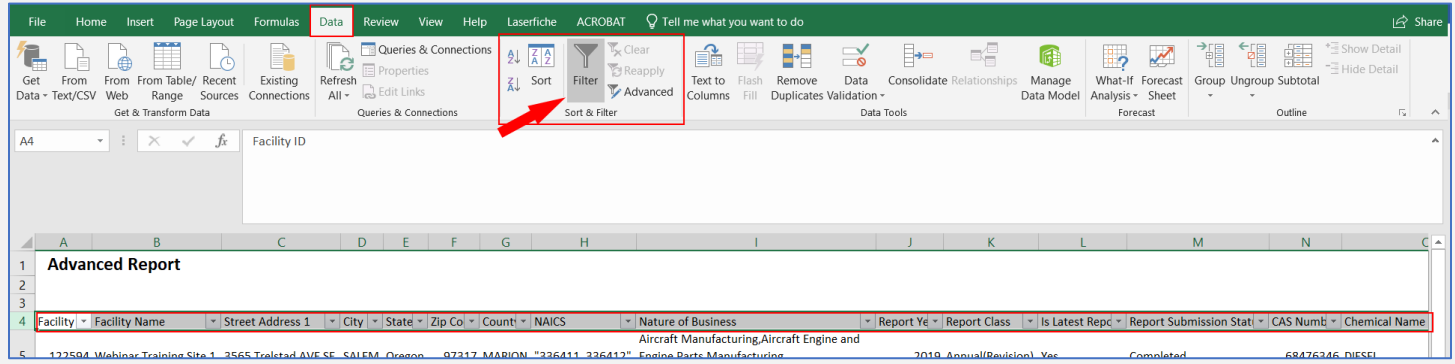

You can now filter by each column to narrow down your record search.

To find only records in a certain county, click on the filter arrow, unselect all, and click the checkbox next to the county you are wanting records for.

You can filter your records by multiple columns, by selecting each filter button on the columns you need to filter. For example, to see all the facilities reporting Lead Acid batteries in a quantity over 1,000 lbs. in Marion County do the following steps.

1. Filter the County column to only show Marion County.

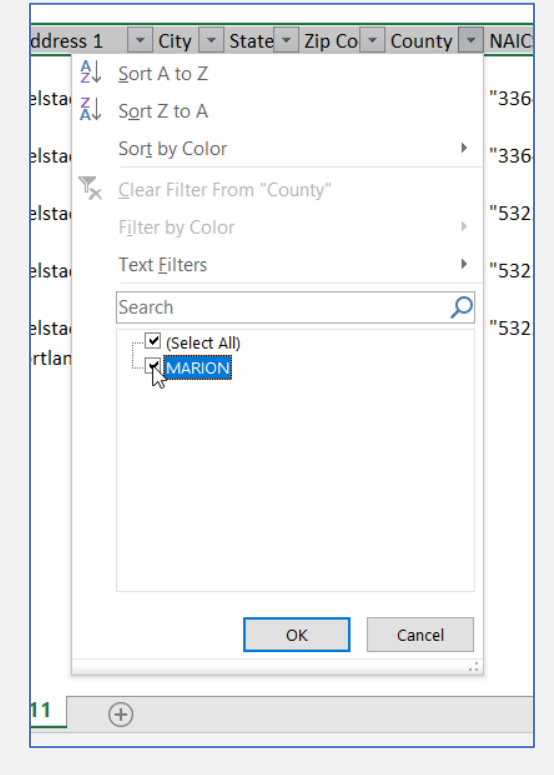

2. Next filter the Chemical Name column to only show Lead Acid Batteries.

ł

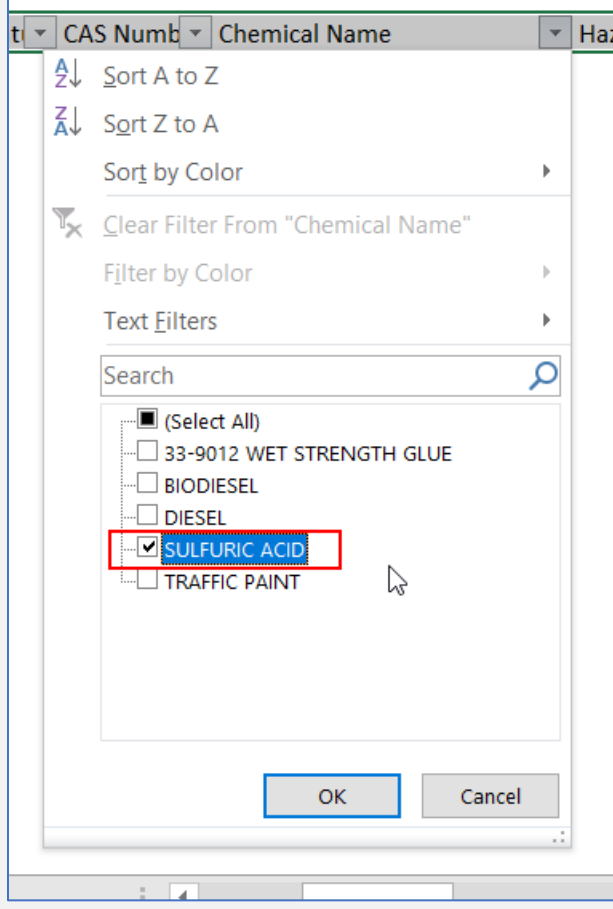

3. Lastly, filter the Maximum Daily Amount column, select the Number Filters, then select Greater Than.

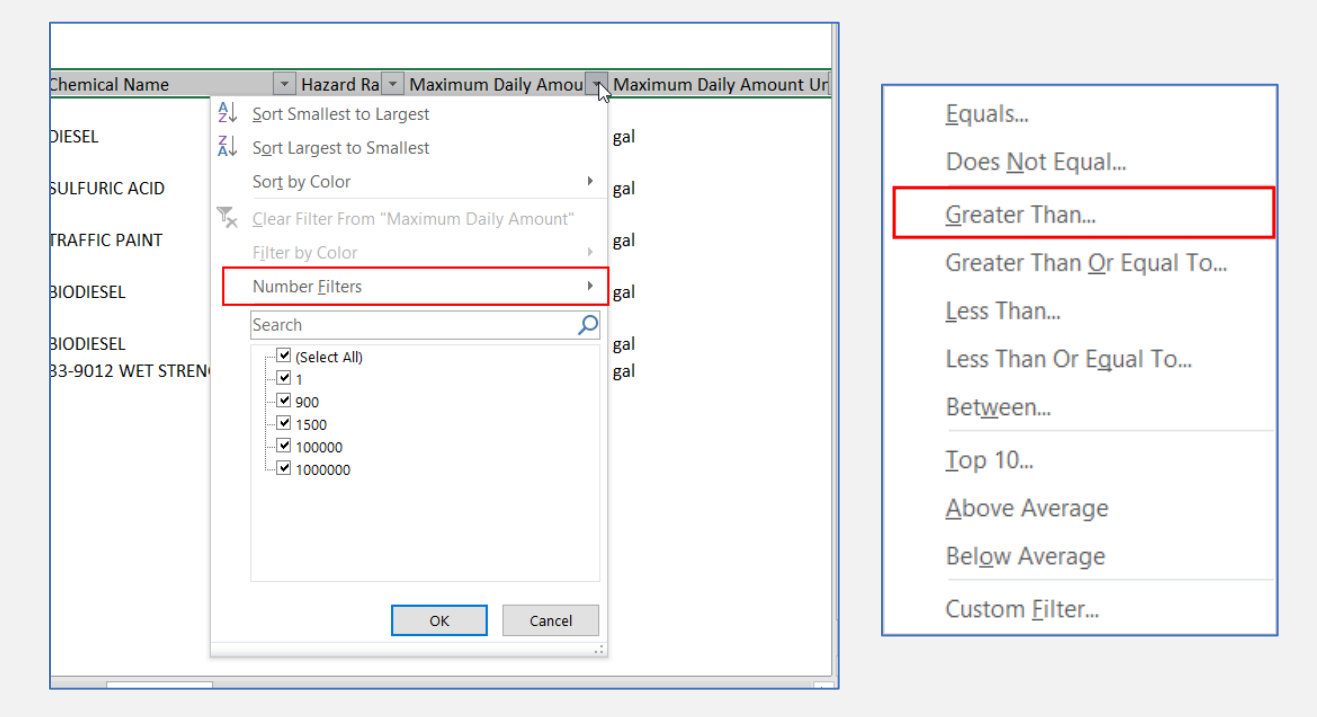

4. Enter the amount and press ok.

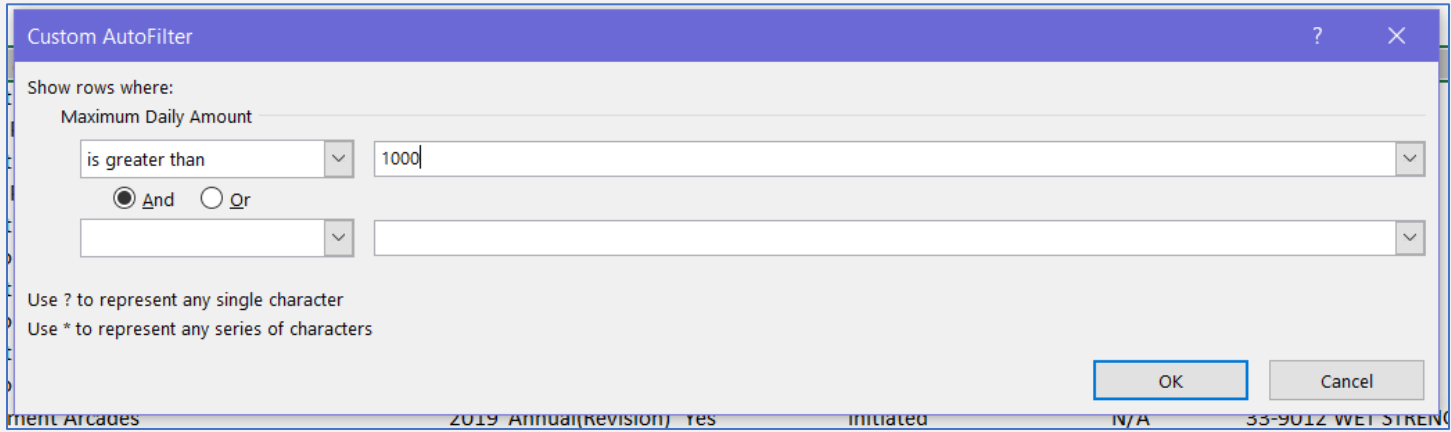

The only results showing in your page will meet the filter criteria you specified.

To clear out your filters and view all entries, click on the filter icons  $\overline{I}$  and select "clear filter from…" Be sure to clear out each filter you previously applied. This will restore your report to all results.

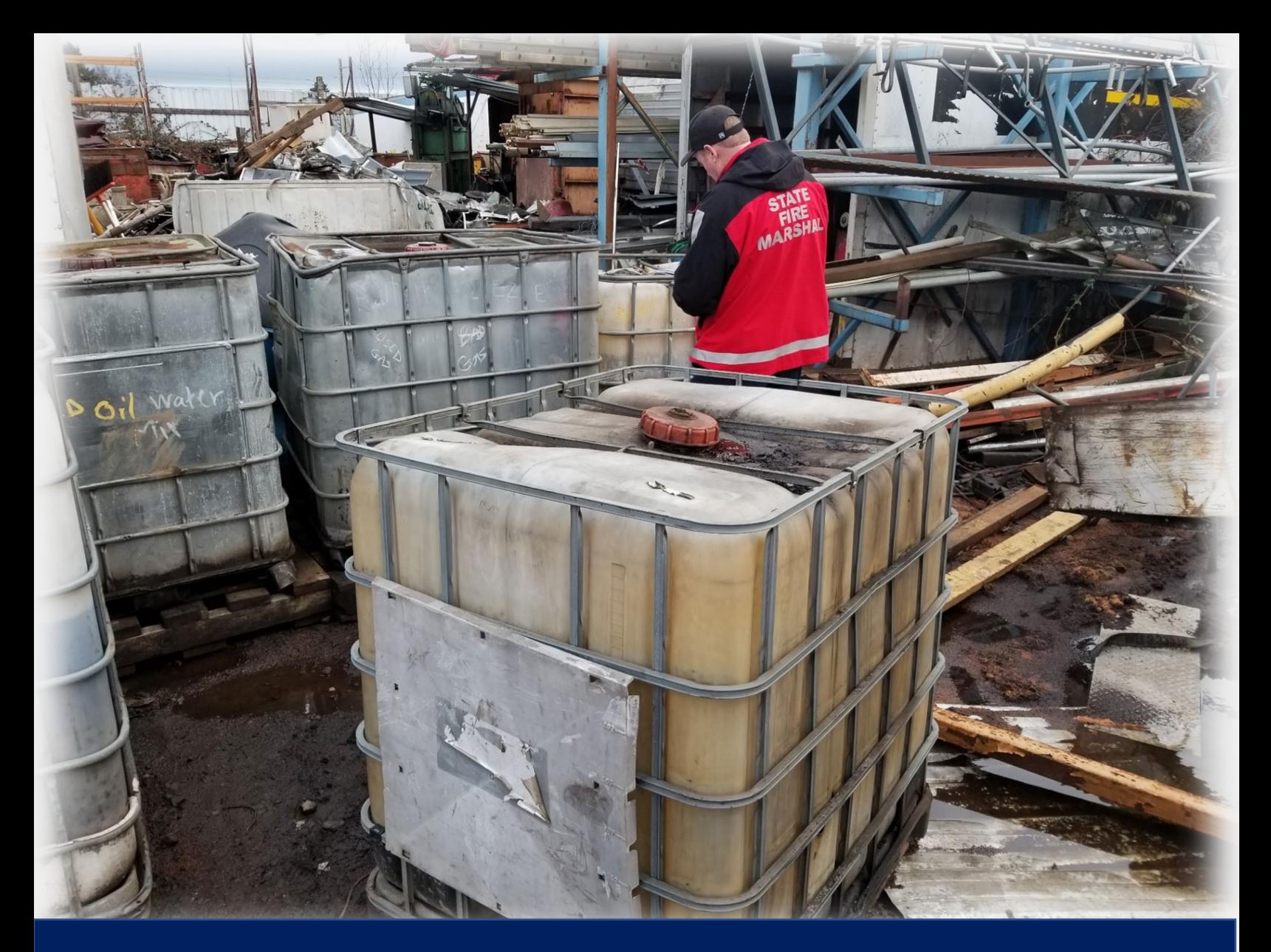

## **Part 12: Exporting Information from CHS Manager For CAMEO**

## <span id="page-56-0"></span>**Part 12: Exporting Information from CHS Manager for CAMEO Import**

- 1. Click on the List Facilities button
- 2. Scroll to the bottom of the page
- 3. Click on the "Export to Tier2 Submit" Button
- 4. On the message saying, "Report is too large to generate online," click OK
- 5. Click on the "Offline Reports" Button.
- 6. Select "list Offline Tier2 Submit" from the dropdown list
- 7. When your report is complete, click the "View" link to download the \*.zip file
- 8. Open CAMEO
- 9. Import \*.zip file.

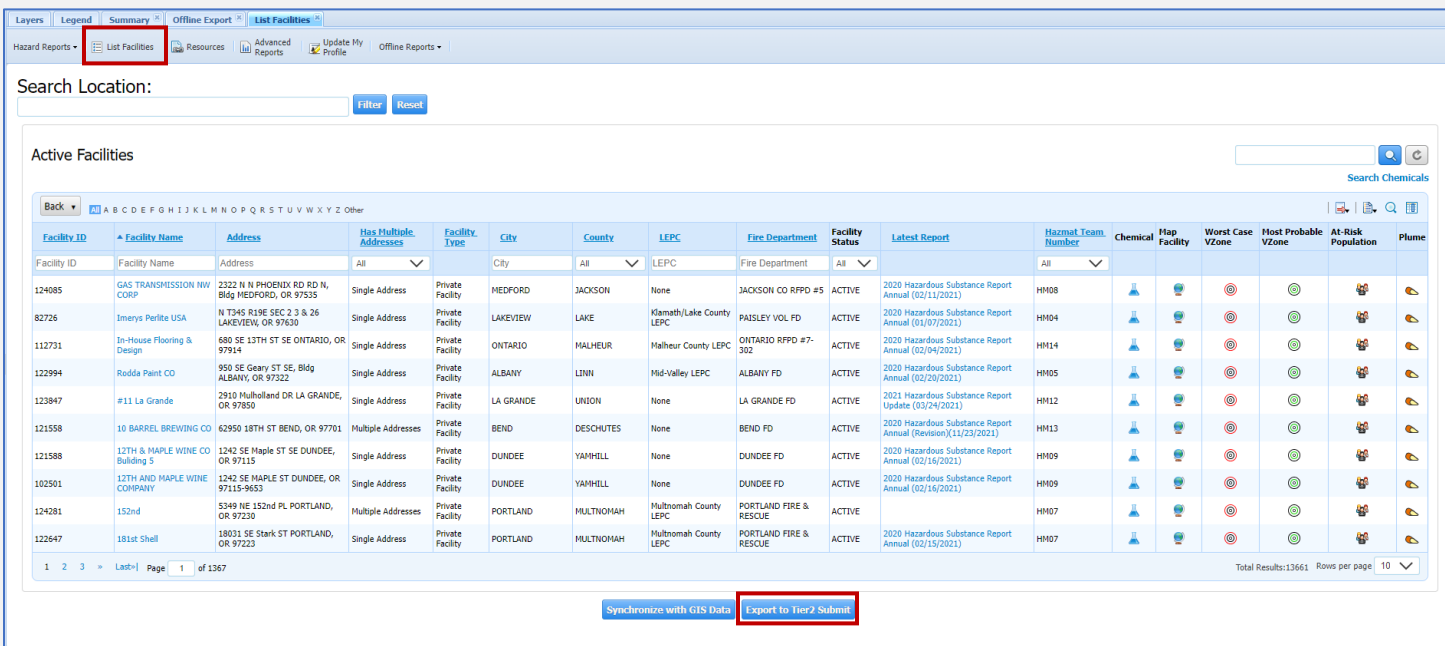

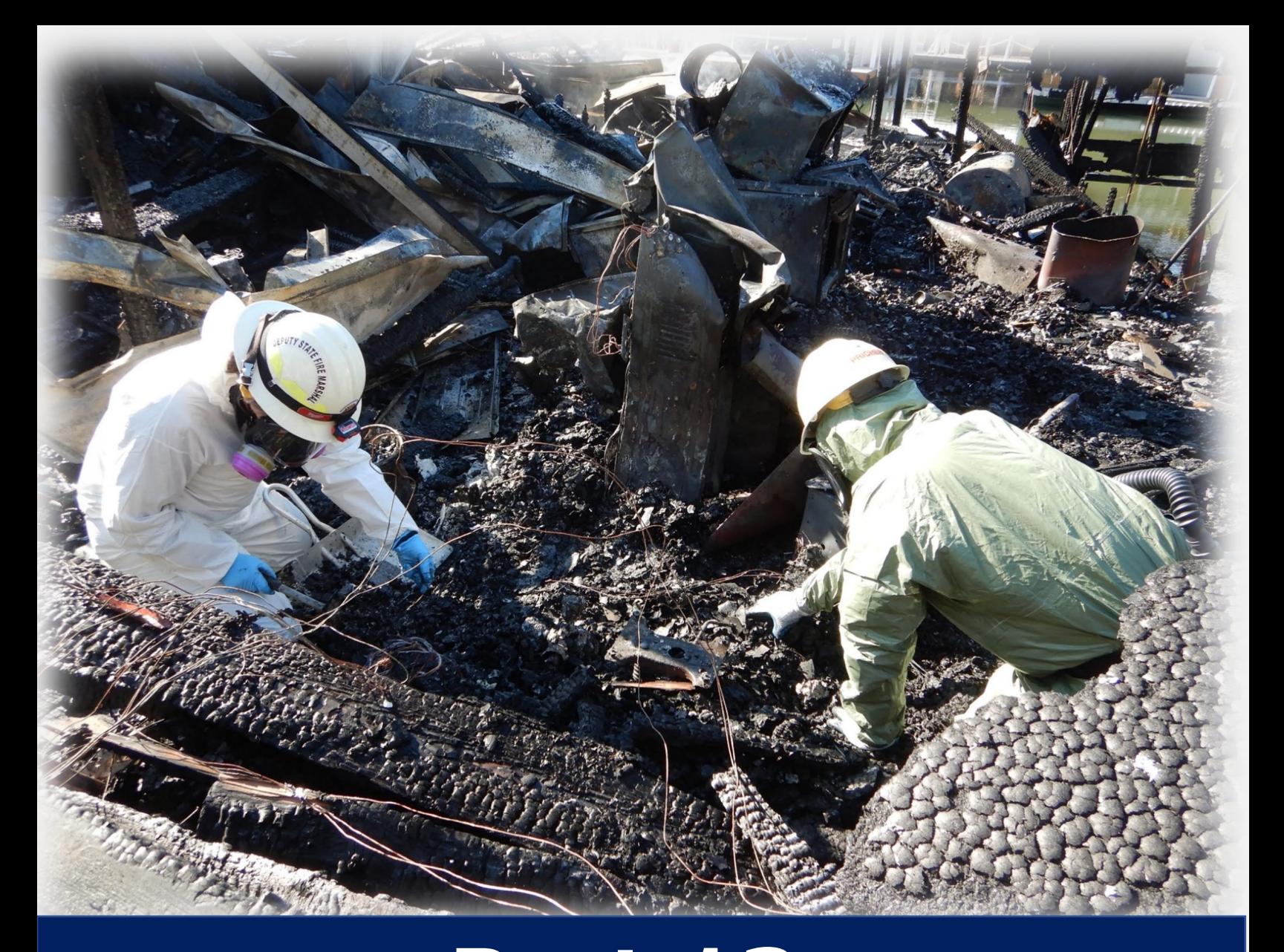

# **Part 13: Community Right to Know Contact Information**

<span id="page-58-0"></span>**Part 13: Additional Assistance & Resources**

## **CHS Manager**

<span id="page-58-2"></span><span id="page-58-1"></span>**<https://oregon.hazconnect.com/Account/Login.aspx>**

## **CR2K Help Desk <https://cr2khelp.zendesk.com/hc/en-us>**

## <span id="page-58-3"></span>**Community Right to Know Contact Information**

## <span id="page-58-4"></span>**Hazardous Substance Information Hotline Toll Free in Oregon 800-454-6125**

**Phone: 503-378-6835**

**CR2K Email [hazmatsurvey@osp.oregon.gov](mailto:hazmatsurvey@osp.oregon.gov)**  Published February 2022

Produced by

Oregon Office of State Fire Marshal

#### **Designed and Prepared by**

Kimberly Carlson – OSFM, Community Right to Know, CHS Manager Information Assistant

Carlee Justis – Publishing & Distribution, Graphic Designer

Oregon Office of State Fire Marshal Community Right to Know 3565 Trelstad Ave SE Salem, OR 97317

> (503) 378-6835 800-454-6125 (toll free)

<https://www.oregon.gov/osp/programs/sfm/Pages/Community-Right-To-Know.aspx>

This publication may be reproduced in its entirety.

Any reproduction, in whole or part, is to include credit to the

Oregon Office of State Fire Marshal.

Any Alteration to the original content is not authorized.

This publication contains information about how Emergency Planners and Responders can utilize CHS Manager for emergency preparedness and Response.

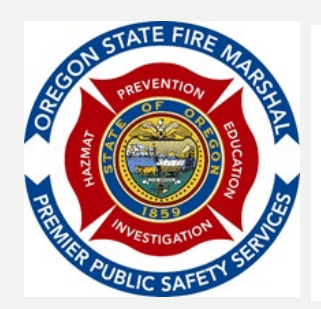

Oregon State Police **OFFICE OF STATE FIRE MARSHAL**  PHONE: 503-378-3473 | FAX: 503-378-1825 oregon.gov/osp/sfm | oregon.sfm@state.or.us fb.com/OregonStateFireMarshal twitter.com/OSFM